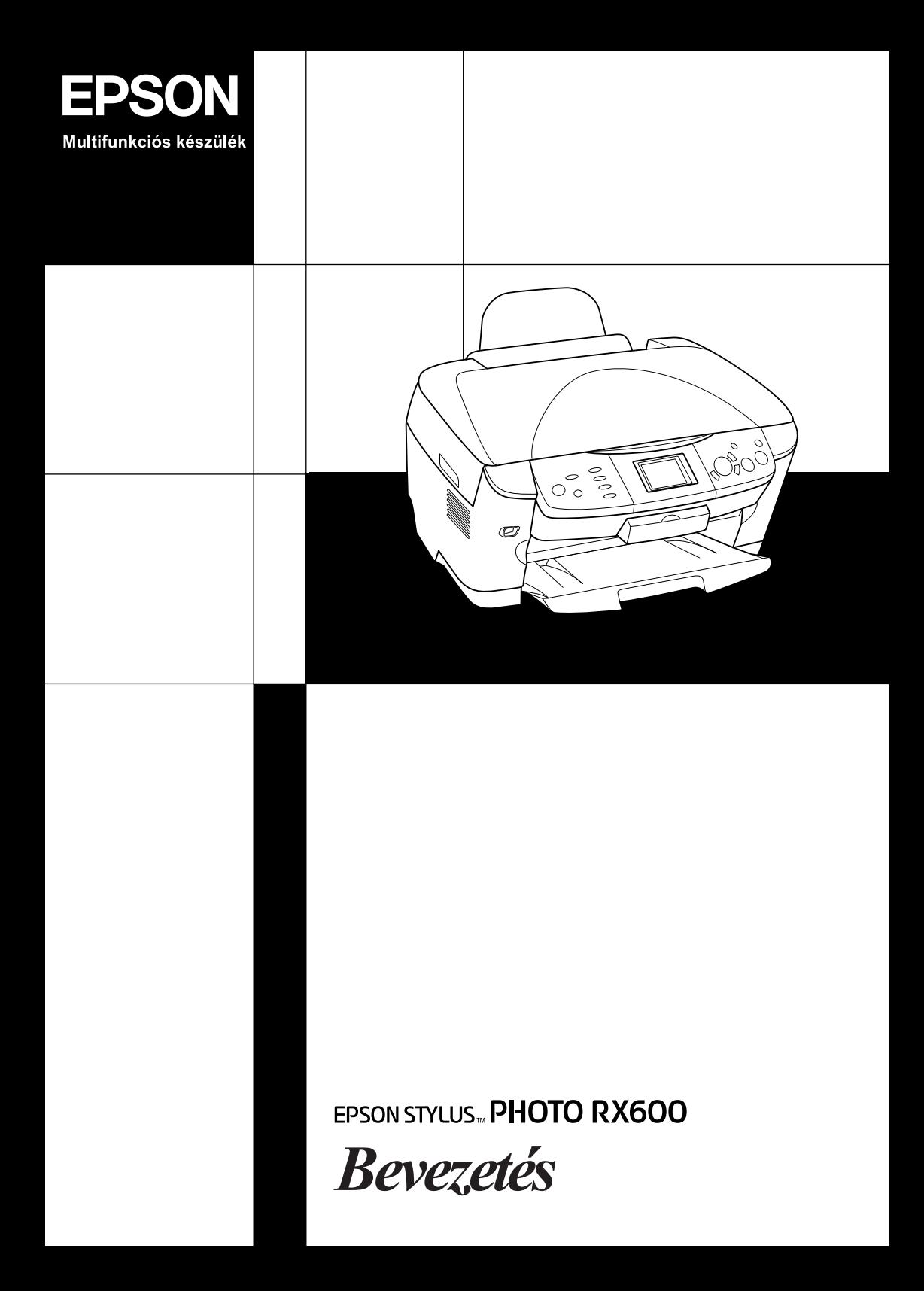

# **EPSON STYLUS... PHOTO RX600**

## Multifunkciós készülék

Minden jog fenntartva. A jelen kiadvány semmiféle része sem reprodukálható, tárolható visszakereső-rendszerben vagy vihető át bármiféle eszközzel, elektronikusan, mechanikusan, fénymásolással, felvétellel vagy bármilyen más módszerrel a Seiko Epson Corporation előzetes írásbeli engedélye nélkül. A jelen dokumentumban lévő információk csak az ezzel a készülékkel történő felhasználásra vonatkoznak. Az Epson nem felelős az olyan esetekért, amikor ezeket az információkat más készülékekre alkalmazzák.

Sem a Seiko Epson Corporation, sem bármely leányvállalata nem vállal felelősséget a termék megvásárlójának vagy harmadik félnek olyan káráért, veszteségéért, költségéért vagy kiadásáért, amely a következőkből származik: baleset, a termék nem rendeltetésszerű vagy helytelen használata, a termék jogosulatlan módosítása, javítása vagy megváltoztatása, illetve (az Egyesült Államok kivételével) a Seiko Epson Corporation üzemeltetési és karbantartási utasításainak nem pontos betartása.

A Seiko Epson Corporation nem vállal felelősséget az olyan károkért és problémákért, amelyek a Seiko Epson Corporation által Eredeti Epson terméknek, vagy az Epson által jóváhagyott terméknek nem minősített kiegészítők vagy fogyóeszközök használatából származnak.

A Seiko Epson Corporation nem tehető felelőssé az olyan károkért, amelyek a Seiko Epson Corporation által EPSON jóváhagyott terméknek nem minősített bármely csatlakozókábel használatából következő elektromágneses interferenciából származnak.

Az EPSON<sup>®</sup> a Seiko Epson Corporation bejegyzett védjegye, míg az EPSON Stylus™ annak védjegye.

Copyright 2001 Seiko Epson Corporation. Minden jog fenntartva. A PRINT Image Matching™ a Seiko Epson Corporation védjegye. A PRINT Image Matching logó a Seiko Epson Corporation védjegye.

Copyright 2002 Seiko Epson Corporation. Minden jog fenntartva. Az USB DIRECT-PRINT™ a Seiko Epson Corporation védjegye. Az USB DIRECT-PRINT logó a Seiko Epson Corporation védjegye.

A *Bluetooth* szójelölés és logók a Bluetooth SIG tulajdonát képezik, ezeket a jeleket a Seiko Epson Corporation licenc keretében használja.

A Microsoft® és a Windows® a Microsoft Corporation bejegyzett védjegye.

Az Apple<sup>®</sup> és a Macintosh<sup>®</sup> az Apple Computer, Inc bejegyzett védjegye.

A DPOF™ a CANON INC., az Eastman Kodak Company, a Fuji Photo Film Co., Ltd. és a Matsushita Electric Industrial Co., Ltd védjegye.

Az SD<sup>™</sup> egy védjegy.

A Memory Stick és a Memory Stick PRO a Sony Corporation védjegyei.

Az xD-Picture Card™ a Fuji Photo Film Co., Ltd. védjegye.

**Általános nyilatkozat:** A dokumentumban előforduló egyéb termékneveket kizárólag azonosítás céljából használtuk, tulajdonosaik védjeggyel láthatták el őket. Az Epson ezekkel a védjegyekkel kapcsolatban semmiféle jogra nem tart igényt.

Copyright © 2003 Seiko Epson Corporation, Nagano, Japán.

## Az első lépések

## **Részegységek**

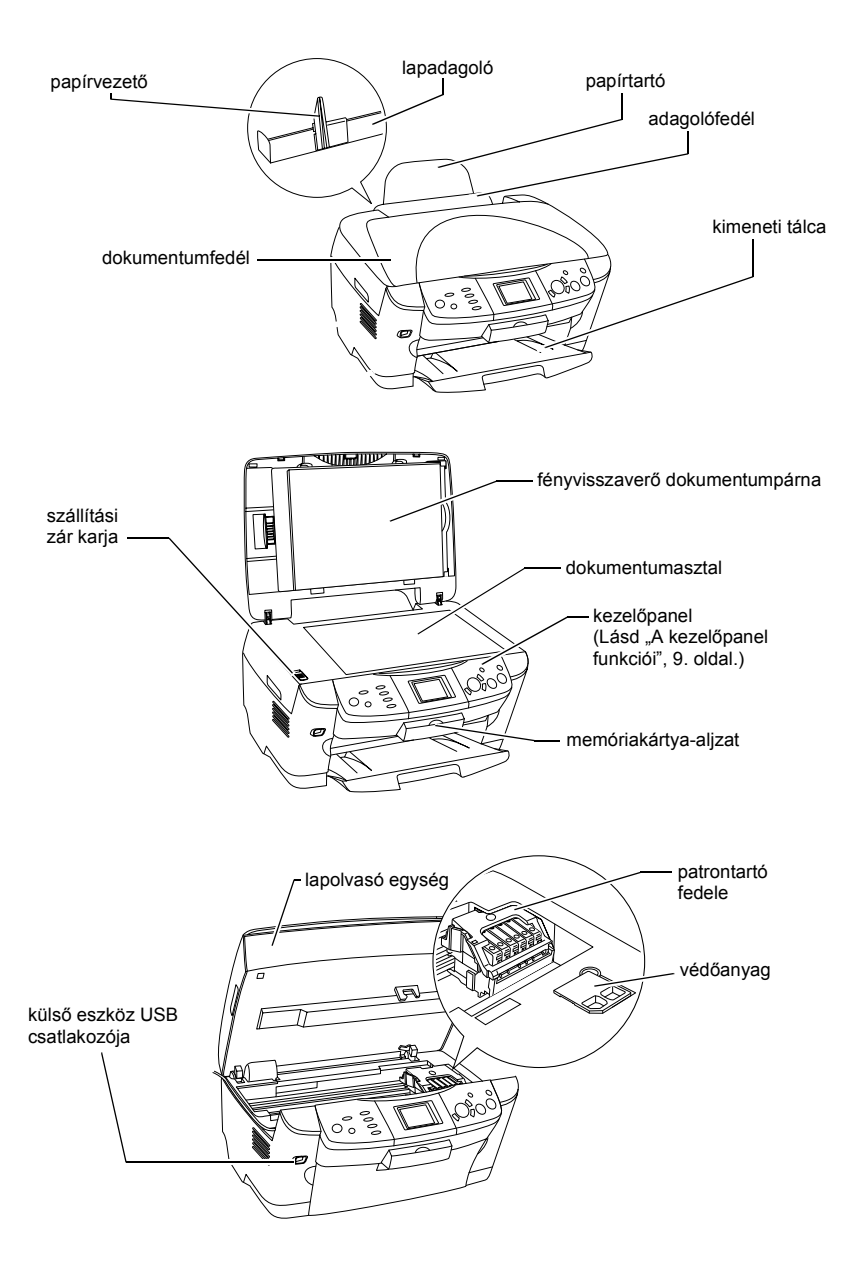

# *Tartalom*

### *Biztonsági előírások*

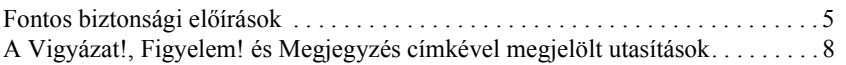

## *A kezelőpanel használata*

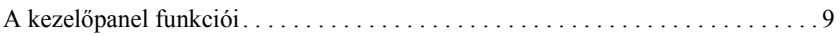

#### *Másolás*

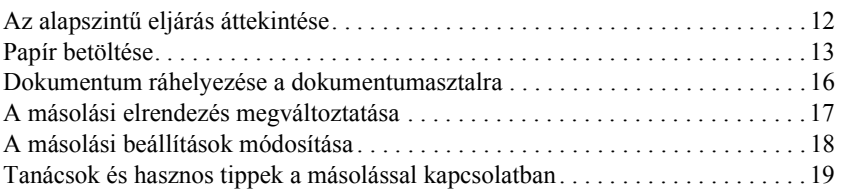

### *Nyomtatás közvetlenül memóriakártyáról*

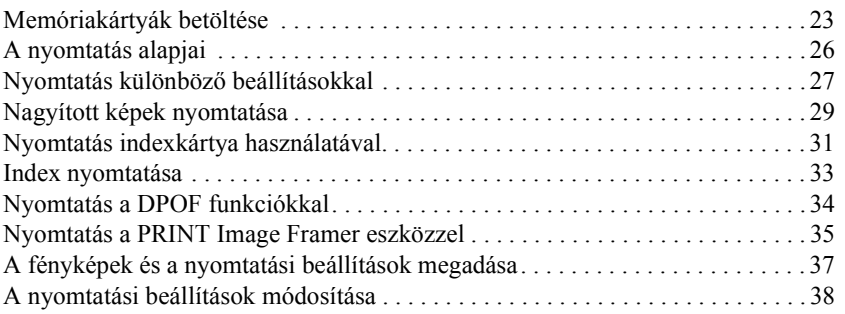

### *Nyomtatás filmről*

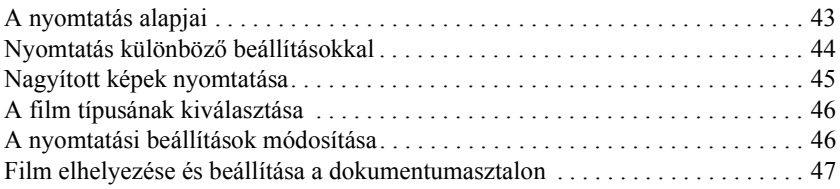

### *Beolvasás az LCD panel és a gombok segítségével*

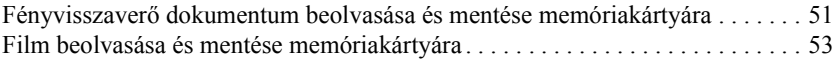

## *További funkciók használata*

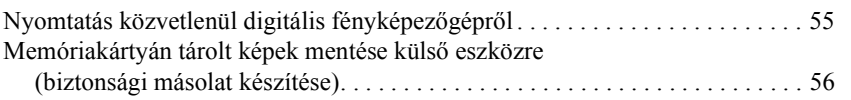

#### *A tintapatronok cseréje*

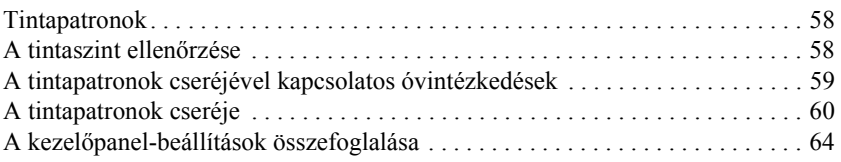

# *Biztonsági előírások*

## *Fontos biztonsági előírások*

A készülék üzembe helyezését és használatbavételét megelőzően figyelmesen tanulmányozza át ezt a részt.

#### *A készülék elhelyezése*

- ❏ Kerülje az olyan helyeket, ahol hirtelen változhat a hőmérséklet vagy a páratartalom. Óvja a készüléket a közvetlen napsütéstől, az erős fénytől és a hőforrásoktól.
- ❏ Az olyan helyeket is kerülje, ahol pornak, ütődés vagy rázkódás veszélyének van kitéve a készülék.
- ❏ A készülék körül hagyjon elegendő helyet a megfelelő szellőzéshez.
- ❏ A készüléket helyezze fali konnektor közelébe, ahol a tápkábelt könnyen be lehet dugni és ki lehet húzni.
- ❏ Olyan kemény, stabil felületre helyezze a készüléket, amely minden irányban túlnyúlik a készülék talpán. Ha fali polcra helyezi a készüléket, hagyjon legalább 10 cm helyet a fal és a készülék között. A készülék döntött helyzetben nem működik megfelelően.
- ❏ A készüléket tárolás és szállítás közben nem szabad megdönteni, oldalára vagy felfordítva elhelyezni. Ellenkező esetben a tinta kifolyhat a patronokból.

## *Az áramforrás kiválasztása*

- ❏ Csak közvetlenül telepítés előtt bontsa ki a tintapatronokat.
- ❏ Ne rázza fel a tintapatronokat, ezzel a tinta kiszivárgását okozhatja.
- ❏ A tintapatronban lévő chipen számos információ tárolódik, például a patronban lévő tinta mennyisége, így a patron bármikor kivehető és újra behelyezhető. Azonban a készülék minden patronbehelyezéskor elhasznál valamennyi tintát a patron megbízhatóságának automatikus ellenőrzésére.
- ❏ Csak a készülék hátulján található címkén feltüntetett paraméterekkel rendelkező áramforrást használjon.
- ❏ A készülékhez csak a mellékelt tápkábelt használja. Más kábel használata áramütést okozhat és tűzveszélyes.
- ❏ A készülék tápkábele csak ehhez a készülékhez használható. Ha más készülékhez használják, tűz keletkezhet, vagy áramütést okozhat.
- ❏ Győződjön meg róla, hogy a váltóáramú tápkábel megfelel a helyi biztonsági szabványoknak.
- ❏ Ne használjon sérült vagy kopott tápkábelt.
- ❏ Ha hosszabbító kábellel használja a készüléket, ügyeljen rá, hogy az összes csatlakoztatott berendezés amperben mért áramfelvétele ne haladja meg a hosszabbító vezeték engedélyezett áramerősségét. Arra is ügyeljen, hogy a fali konnektorba csatlakozó összes készülék együttes áramfelvétele ne haladja meg a konnektor engedélyezett áramleadását.
- ❏ Ha a készüléket Németországban szeretné használni, akkor rövidzár és túláram elleni megfelelő védelme érdekében az épület áramkörét 10 vagy 16 amperes kismegszakítóval kell ellátni.

## *A készülék használata*

- ❏ Nyomtatás közben soha ne dugja kézét a készülékbe, és ne próbálja megérinteni a tintapatronokat.
- ❏ Ne zárja el és ne fedje le a készülék nyílásait.
- ❏ Ne próbálja saját kezűleg javítani a készüléket.
- ❏ Ne dugjon egyéb tárgyakat a készülék nyílásaiba.
- ❏ Ügyeljen arra, hogy ne kerüljön folyadék a készülékre.
- ❏ A tintapatronokat hagyja a készülékben. A patronok eltávolítása a nyomtatófej kiszáradását okozhatja, és a készülékkel nem lehet majd nyomtatni.
- ❏ Ha a következő helyzetek bármelyike előállna, húzza ki a készüléket a konnektorból, majd forduljon a javításhoz értő szakemberhez: A tápkábel vagy csatlakozója megsérült, folyadék került a készülékbe, a készüléket leejtették, vagy borítása megsérült, a készülék nem a megszokott módon működik, vagy feltűnően megváltozott a teljesítménye.

## *Memóriakártya használata*

- ❏ Ne vegye ki a memóriakártyát és ne kapcsolja ki a készüléket, miközben a számítógép és a memóriakártya kommunikál egymással (amikor a memóriakártya jelzőfénye villog).
- ❏ A memóriakártya használatának módja annak típusától függ. További tudnivalók a memóriakártyához mellékelt dokumentációban találhatók.
- ❏ Csak olyan memóriakártyát használjon, amely kompatibilis a készülékkel. További információ: "Betölthető memóriakártvák", 23. oldal.

## *A tintapatronok kezelése*

- ❏ Ügyeljen arra, hogy a csomagolásból való kivétel során ne törje le a tintapatron szélén lévő füleket.
- ❏ A tintapatronokat olyan helyen tárolja, ahol gyermekek nem érhetik el. Ne engedje, hogy gyerekek igyanak a tintapatronból, vagy bármilyen más módon hozzáférjenek.
- ❏ A használt tintapatronokat elővigyázatosan kezelje, mert a tintaátömlő nyílásnál tintamaradványok lehetnek. Ha festék kerül a bőrére, szappannal és vízzel azonnal mossa le. Ha a szemébe kerül tinta, azonnal mossa ki bő vízzel. Ha továbbra is kellemetlen érzései vannak, vagy látási problémákat tapasztal, azonnal forduljon orvoshoz.

❏ Ne érintse meg a patron oldalán lévő zöld chipet. Ez kárt tehet a tintapatronban.

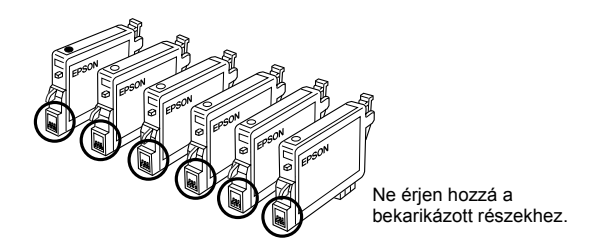

❏ Ne távolítsa el és ne tépje le a patronon lévő címkét, mert különben kifolyhat a tinta.

## *Az LCD panel használata*

- ❏ Csak puha, száraz törlőruhával tisztítsa a kijelzőt. Ne tisztítsa folyadékkal vagy vegyszerrel.
- ❏ Ha megrongálódik a készülék kijelzője, vegye fel a kapcsolatot az eladóval.
- ❏ Ha az LCD panel belsejében lévő folyadék kifolyik, és a kezére kerül, vízzel és szappannal mossa le, ha pedig szemébe jut, azonnal mossa ki bő vízzel. Ha továbbra is látási problémáktól vagy kellemetlen érzéstől szenved, haladéktalanul forduljon orvoshoz.

## *A Vigyázat!, Figyelem! és Megjegyzés címkével megjelölt utasítások*

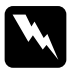

w*Vigyázat! Az ilyen utasításokat a testi sérülések elkerülése érdekében gondosan be kell tartani.*

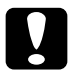

c*Figyelem! Az ilyen utasításokat a berendezés sérüléseinek elkerülése végett kell betartani.*

#### *Megjegyzés*

*Az ilyen részek a nyomtató használatára vonatkozó fontos információkat és hasznos tanácsokat tartalmaznak.*

# *A kezelőpanel használata*

## *A kezelőpanel funkciói*

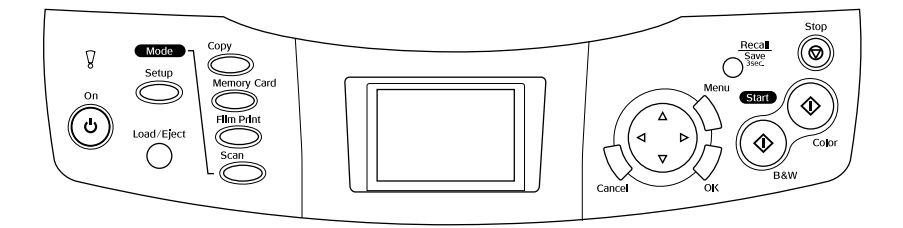

## *LCD panel*

Látható rajta a kijelölt képek, elemek és beállítások előképe, amelyek a gombokkal és a hibaüzenetekkel módosíthatók. A hibaüzenetekről további tudnivalók az "Alapműveletek" című útmutató "Hibaüzenetek" című témakörében találhatók.

## *Jelzőfények*

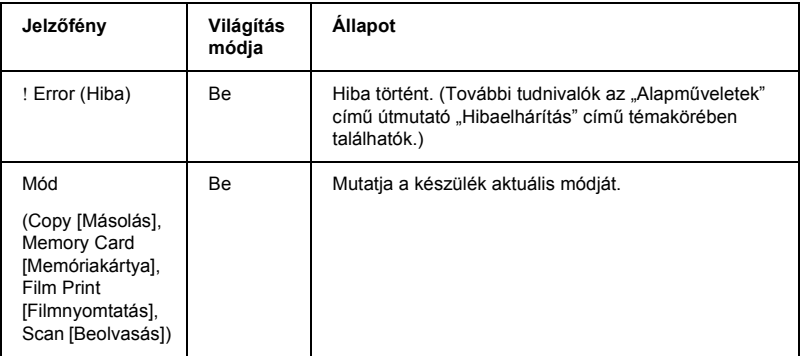

## *Gombok*

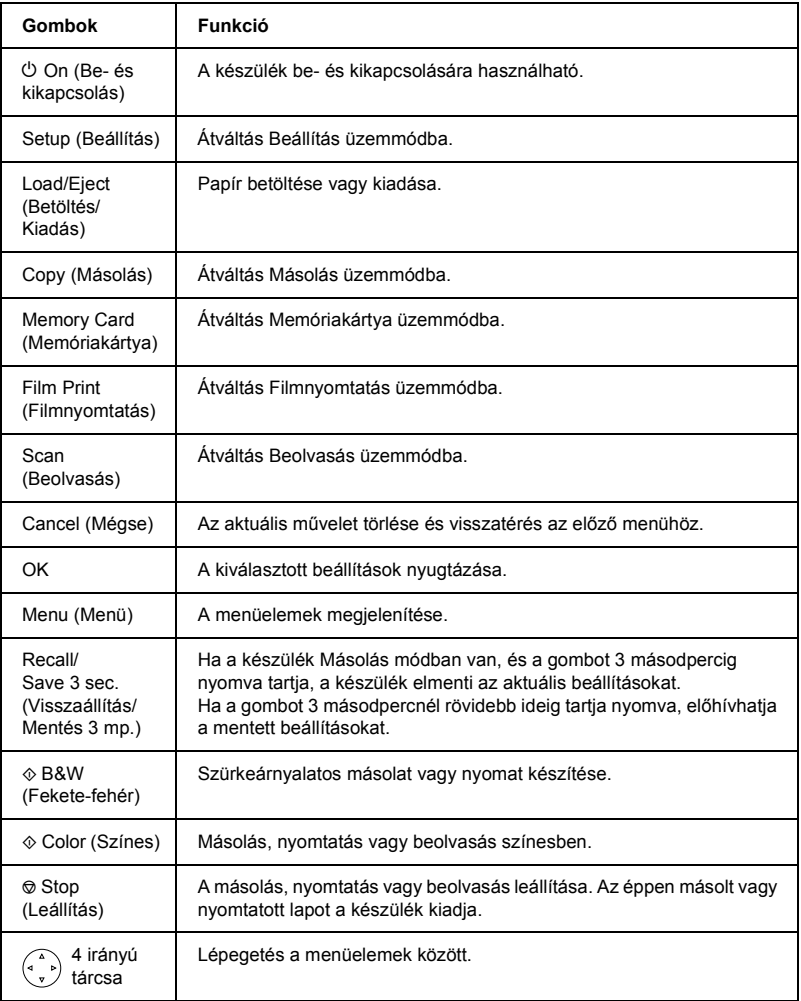

## *Az LCD panel fényerejének a beállítása*

- 1. Nyomja meg a Setup (Beállítás) gombot.
- 2. Válassza ki az LCD Contrast Adjustment (LCD kontrasztjának beállítása) elemet.

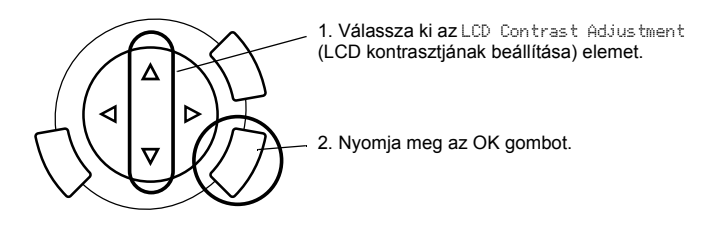

- 3. Állítsa be az LCD panel fényerejét. A  $\blacktriangleright$  gombbal világosabbá, a  $\blacktriangleleft$  gombbal sötétebbé teheti a kijelzőt.
- 4. Ha végzett a beállítással, nyomja meg az OK gombot.

# *Másolás*

Másolás előtt olvassa el a következő témakört: "Tanácsok és hasznos tippek a másolással kapcsolatban", 19. oldal.

## *Az alapszintű eljárás áttekintése*

- 1. Nyomja meg a Copy (Másolás) gombot.
- 2. Töltsön be papírt, és tegye be az eredeti dokumentumot (lásd "Papír betöltése", 13. oldal vagy "Dokumentum ráhelyezése a dokumentumasztalra", 16. oldal).
- 3. Ha szükséges, módosíthatja a másolási elrendezést (lásd "A másolási elrendezés megváltoztatása", 17. oldal).

#### *Megjegyzés:*

*Mielőtt megváltoztatná a másolási beállításokat, módosítsa a másolási elrendezést, mivel az elrendezés módosításakor az összes másolási beállítás (papírtípus, nyomtatási minőség, példányszám, papírméret) visszaáll az alapértelmezett értékre.*

- 4. Ha szükséges, módosíthatja a másolási beállításokat (lásd "A másolási beállítások módosítása", 18. oldal).
- 5. A  $\Diamond$  Color (Színes) gombot megnyomva színes, a  $\Diamond$  B&W (Fekete-fehér) gombot megnyomva szürkeárnyalatos másolatot készíthet.

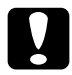

c*Figyelem! Beolvasás és másolás közben ne nyissa fel a lapolvasó egységet; ellenkező esetben kárt tehet a készülékben.*

#### *Megjegyzés:*

*Ne húzza meg az éppen másolt papírt.*

## *Papír betöltése*

### *Megjegyzés:*

- ❏ *Mindig tegye papírt a készülékbe nyomtatás előtt.*
- ❏ *A használt papír típusa hatással van a nyomtatás minőségére. A lehető legjobb nyomtatási minőség érdekében megfelelő papírt használjon.*
- ❏ *A készülék előtt hagyjon elég helyet a papírlapok teljes kiadásához.*
- 1. Hajtsa ki a kimeneti tálcát, és húzza az adagolófedelet önmaga felé.

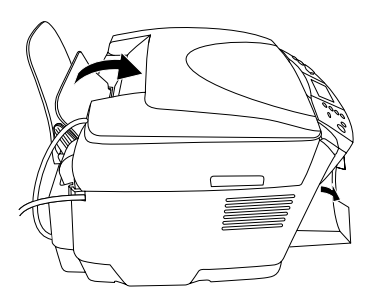

2. A szorítófül lenyomása közben húzza szét az oldalvezetőket, így a két oldalvezető közötti távolság kicsivel nagyobb lesz, mint a betöltendő papírlapok szélessége.

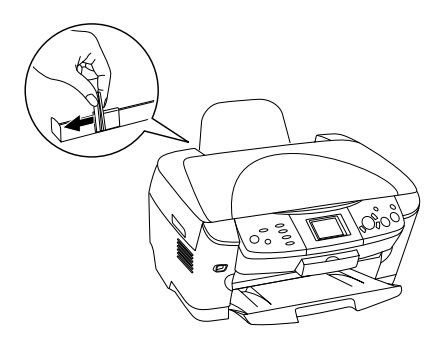

3. A papírlapokat tolja szét legyező alakba, majd sima felülethez ütögetve egyengesse ki a köteget. Helyezze be a papírköteget úgy, hogy a nyomtatható oldala nézzen lefelé, és hogy hozzáérjen az adagolófedél széléhez.

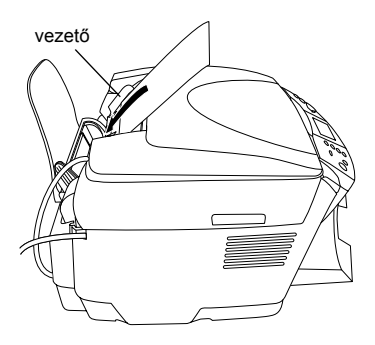

4. Tegye a papírköteget a papírtartóba, és tolja a bal oldali papírvezetőt a papírköteg bal széléhez.

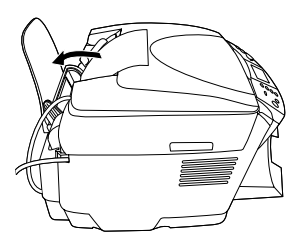

#### *Megjegyzés:*

- ❏ *A papírlapokat mindig rövidebb oldalukkal előre töltse be az adagolóba.*
- ❏ *Ügyeljen rá, hogy a papírköteget vastagsága ne haladja meg a papírvezetőn látható háromszög alakú jelölést.*
- ❏ *Ügyeljen rá, hogy a papírköteg beférjen a papírvezetőkön belüli fülek alá.*
- 5. Tolja vissza az adagolófedelet.

## *Megjegyzés:*

❏ *A betölthető lapok száma a papír típusától függ.*

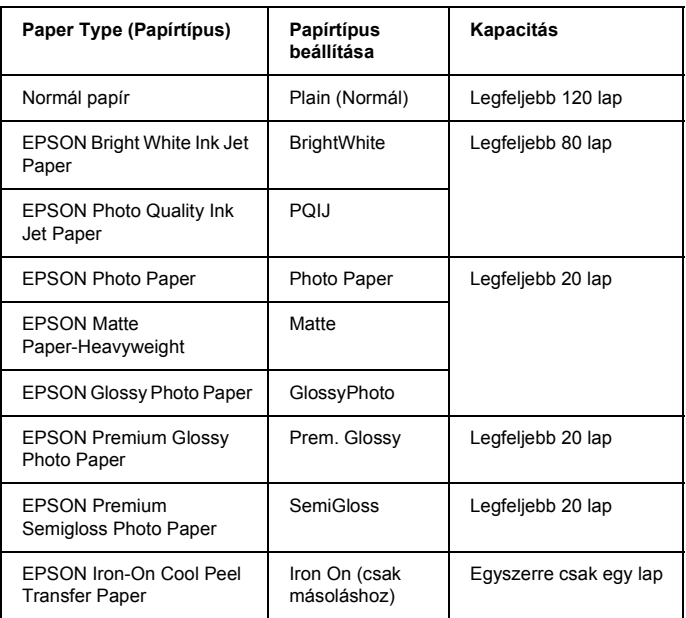

❏ *Ha a BorderFree (Lapszél nélküli) elrendezést választotta, normál papír nem használható.*

## *Dokumentum ráhelyezése a dokumentumasztalra*

1. Nyissa fel a dokumentumfedelet. Helyezze az eredeti dokumentumot színével lefelé a dokumentumasztalra. Ellenőrizze, hogy megfelelő-e a dokumentum elhelyezkedése.

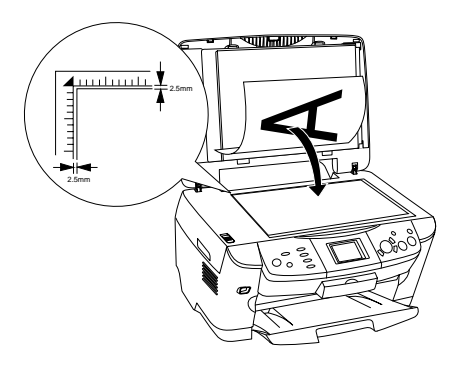

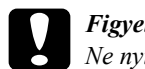

c*Figyelem! Ne nyissa feljebb a dokumentumfedelet szélső helyzeténél.*

## *Megjegyzés:*

*A dokumentumasztal szélétől számított legfeljebb 2,5 milliméter szélességű sávot a lapolvasó nem olvassa be.*

- 2. Ügyeljen rá, hogy fel legyen szerelve a fényvisszaverő dokumentumpárna a dokumentumfedélre.
- 3. Óvatosan zárja le a dokumentumfedelet, úgy, hogy ne mozduljon el a dokumentum.

#### *Megjegyzés:*

*Mindig hajtsa le a dokumentumfedelet, így kiküszöbölheti a külső fényforrások zavaró hatását.*

# *A másolási elrendezés megváltoztatása*

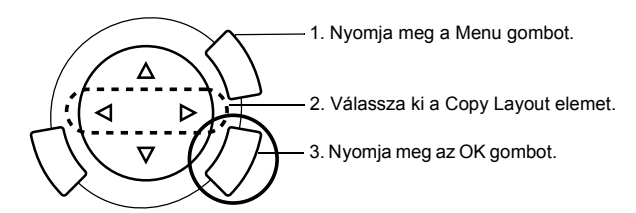

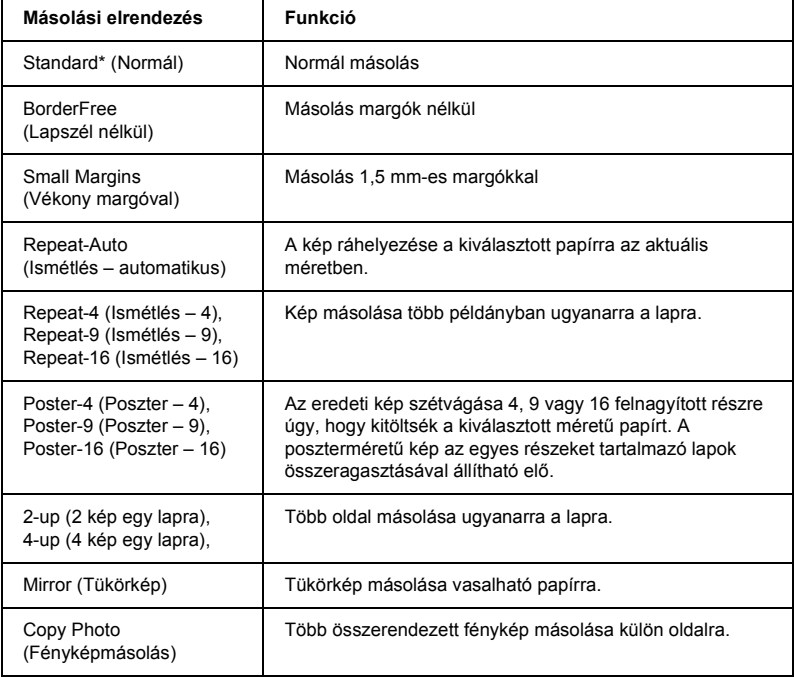

\* Alapértelmezett beállítás.

## *A másolási beállítások módosítása*

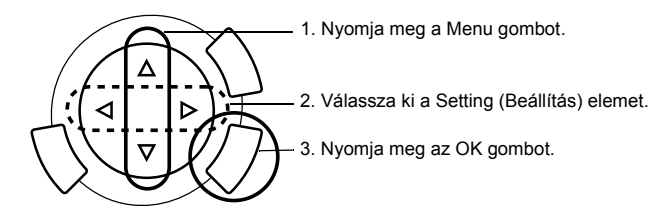

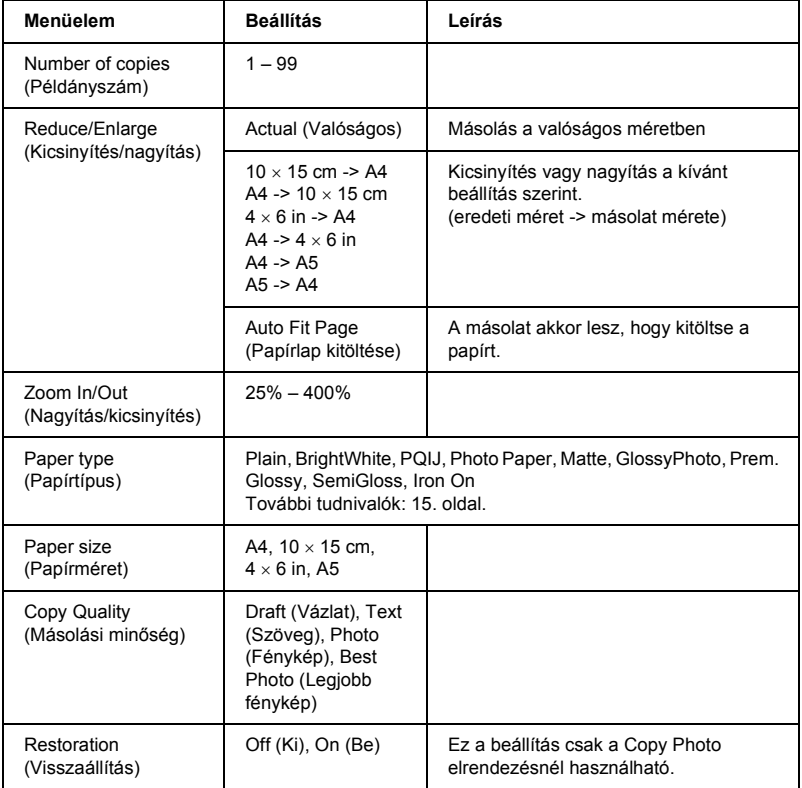

### *Megjegyzés:*

*A használható menüelemek, a beállítások és az alapértékek a választott másolási elrendezéstől függnek.*

## *Copy Density (Másolási sűrűség)*

A másolási sűrűség kilenc lépésben állítható.

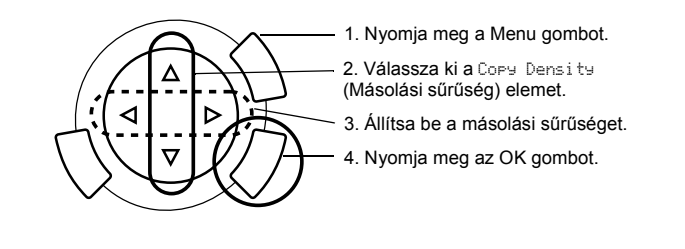

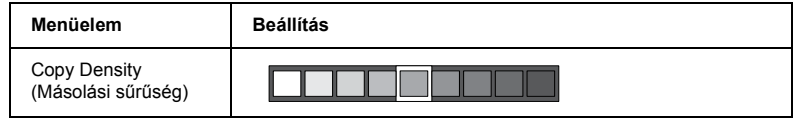

## *Tanácsok és hasznos tippek a másolással kapcsolatban*

## *Megjegyzés a másolással kapcsolatban*

- ❏ Ha a kezelőpanelről indít másolást, moiré (átlósan vonalkázott) mintázat jelenhet meg a nyomaton. Ha szeretné eltüntetni a mintázatot, módosítsa a kicsinyítési/nagyítási arányt, vagy helyezze odébb az eredeti dokumentumot.
- ❏ Előfordulhat, hogy a másolat mérete kis mértékben eltér az eredetiétől.
- ❏ Ha másolás közben kifogy a papír a készülékből, mielőbb tegyen be újabb papírt. Ha hosszú ideig nincs papír a készülékben, előfordulhat, hogy a papír betöltése után készített első oldal színei nem fognak pontosan egyezni az eredeti színekkel.
- ❏ Ha másolás közben az LCD kijelzőn megjelenő üzenet értesíti arról, hogy hamarosan kifogy a tinta, folytathatja a másolást, amíg végleg ki nem ürül a patron, vagy szakítsa meg a másolást, és azonnal helyezzen be újat.

## *Másolás BorderFree vagy Small Margins elrendezéssel*

Mivel ennél az elrendezésnél a készülék a papír méreténél kicsivel nagyobbra nagyítja a képet, a papírlap szélein kívül eső képrészek lemaradnak a másolatról.

## *Másolás Poster elrendezésnél*

Előfordulhat, hogy a képet a megadott beállítás ellenére nem lehet 4, 9 vagy 16 részre felosztani, mivel a készülék a teljesen fehér területeket üresnek észleli, és azt nem nyomtatja ki.

#### *A képek összeragasztása*

- 1. Tegye egymás mellé a képeket.
- 2. Vágja le a keresztezett területet, és ragassza össze a képeket.

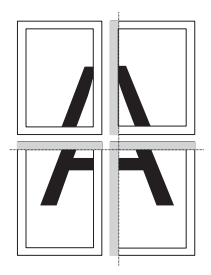

Az ábrán 4 lapból álló poszter elkészítése látható. A szürke terület a levágandó részt mutatja.

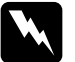

w*Vigyázat! Éles eszközök használatánál legyen óvatos.*

## *Dokumentum ráhelyezése a dokumentumasztalra*

- ❏ Ügyeljen a dokumentumasztal tisztaságára.
- ❏ Ügyeljen arra, hogy a dokumentum felfeküdjön az üvegfelületre, különben a kép életlen lesz.
- ❏ Ne hagyjon fényképeket hosszú ideig a dokumentumasztalon, mivel hozzáragadhatnak az üveghez.
- ❏ Ne tegyen nehéz tárgyat a készülék tetejére.

### *Másolás Copy Photo elrendezéssel*

- ❏ Egyszerre két azonos méretű fénykép fogható össze.
- ❏ Ügyeljen rá, hogy a dokumentumfedél zárva legyen.
- ❏ A fényképeket tegye egymástól legalább 10 mm távolságra.

Tegye a fényképeket függőlegesen egymás mellé az alábbi ábra szerint.

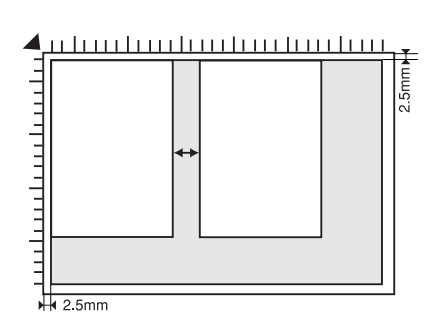

# *Nyomtatás közvetlenül memóriakártyáról*

Ahhoz, hogy memóriakártyáról lehessen fényképet nyomtatni, el kell végezni a következőket:

1. Tegyen be egy memóriakártyát (lásd "Memóriakártyák betöltése", 23. oldal) és megfelelő papírt (lásd "Papír betöltése", 13. oldal).

#### *Megjegyzés:*

*Indexkártya nyomtatásához csak A4 méretű papír használható.*

2. Nyomja meg a Memory Card (Memóriakártya) gombot.

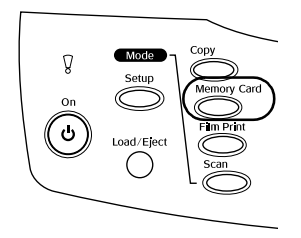

3. További információ az alábbi témakörökben található:

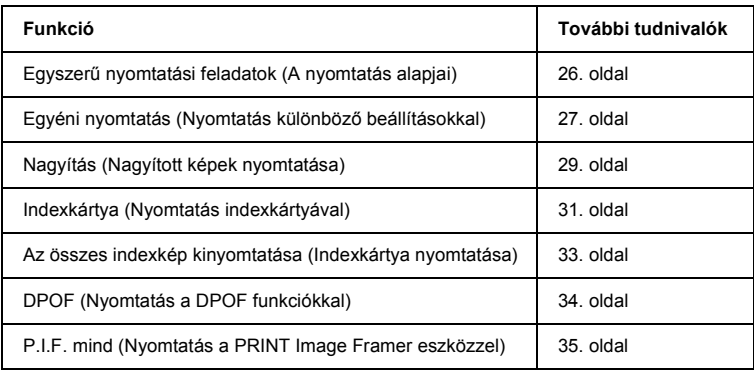

#### *Megjegyzés:*

*Ha közvetlenül memóriakártyáról nyomtat, javasoljuk, hogy húzza ki az USB kábelt. Ha úgy nyomtat közvetlenül a memóriakártyáról, hogy az USB kábel csatlakoztatva van, a nyomtatás több időt vehet igénybe.*

## *Memóriakártyák betöltése*

## *Betölthető memóriakártyák*

A használható memóriakártya-típusok alább láthatók.

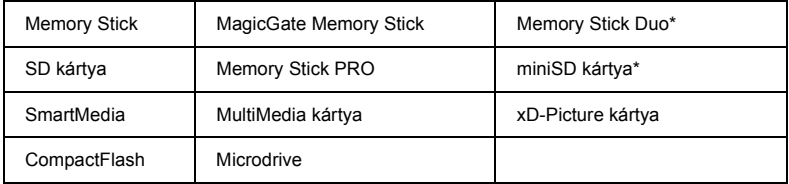

\* Adapter szükséges.

#### *Megjegyzés:*

*A memóriakártya használatának módja függ a kártya típusától. További tudnivalók a memóriakártyához mellékelt dokumentációban találhatók.*

## *Használható képfájlok*

A következő követelményeket kielégítő képfájlok használhatók.

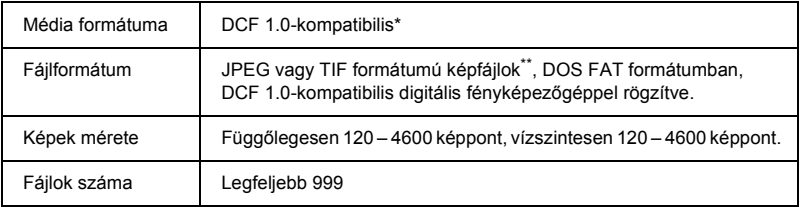

\* A DCF a "Design rule for Camera File system" szabvány rövidítése, melyet a Japan Electronics and Information Technology Industries Association (JEITA) specifikált.

\*\* Támogatja az Exif 2.1/2.2-es verzióját.

#### *Megjegyzés:*

*Olyan fájlok nem nyomtathatók, amelyek nevében kétbájtos karakterek találhatók.*

## *Memóriakártya behelyezése*

1. Nyissa fel a memóriakártya-nyílás fedelét.

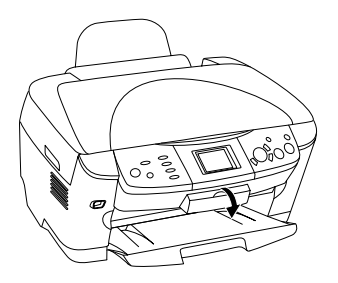

2. Győződjön meg róla, hogy a memóriakártya-nyílás melletti jelzőfény nem világít, majd tolja be a memóriakártyát a megfelelő nyílásba ütközésig.

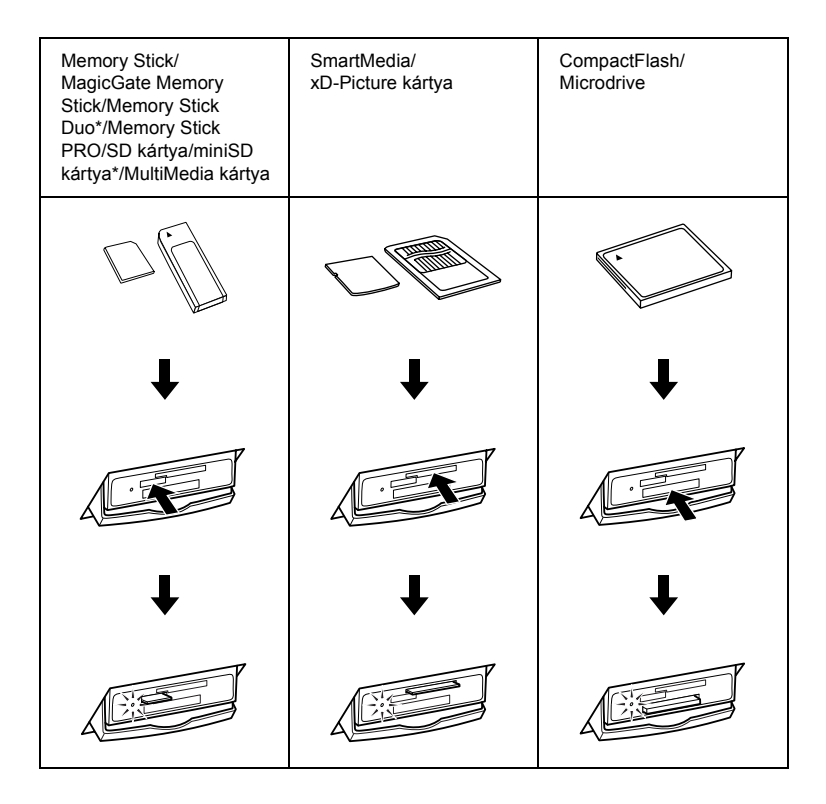

## *Megjegyzés:*

*Egyszerre csak egy memóriakártya helyezhető be.*

3. Zárja be a memóriakártya-nyílás fedelét.

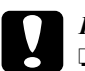

#### $Figvelem!$

- ❏ *Ne erőltesse bele az aljzatba a memóriakártyát. A memóriakártyák nem tolhatók be teljesen a kártyanyílásba.*
- ❏ *Ha a memóriakártyát helytelenül helyezi be, megsérülhet a készülék, a memóriakártya vagy akár mindkettő is.*
- ❏ *Ha a memóriakártya be van helyezve, a memóriakártya-nyílás fedele legyen lezárva, így megvédheti a memóriakártyát és az aljzatot a portól és a statikus feltöltődéstől. Ellenkező esetben a memóriakártyát elveszítheti, vagy a készülék megsérülhet.*
- ❏ *Egyes memóriakártyák esetén előfordulhat, hogy a memóriakártya statikus feltöltődésétől a készülék hibásan fog működni.*

#### *Megjegyzés:*

*Ha a memóriakártya helytelenül van behelyezve, a memóriakártya jelzőfénye nem gyullad ki.*

## *Memóriakártyák kiadása*

- 1. Győződjön meg róla, hogy minden nyomtatási feladat befejeződött, és hogy a memóriakártya jelzőfénye nem villog.
- 2. Nyissa fel a memóriakártya-nyílás fedelét.
- 3. Egyenesen húzza ki a memóriakártyát a nyílásból.

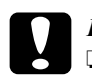

#### $F$ *igyelem!*

❏ *Ne vegye ki a memóriakártyát és ne kapcsolja ki a készüléket, miközben a készülék nyomtat, vagy amikor a memóriakártya jelzőfénye villog. Ellenkező esetben a memóriakártyán lévő adatok elveszhetnek.*

- ❏ *Ha a készüléket Windows 2000 vagy XP rendszerű számítógéppel együtt használja, ne kapcsolja ki a készüléket és ne húzza ki az USB kábelt, miközben a készülékbe be van dugva egy memóriakártya. Ellenkező esetben megsérülhetnek a memóriakártyán lévő adatok. További tudnivalókért lásd a használati útmutatót.*
- 4. Zárja be a memóriakártya-nyílás fedelét.

## *A nyomtatás alapjai*

Ha  $10 \times 15$  cm-es papírra nyomtat, semmilyen beállítást sem kell megváltoztatnia.

1. Válassza ki a Basic Print (Egyszerű nyomtatás) elemet és a megfelelő nyomtatási beállítást.

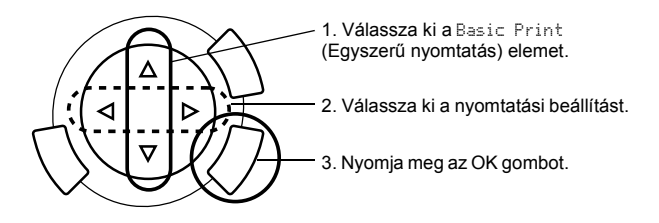

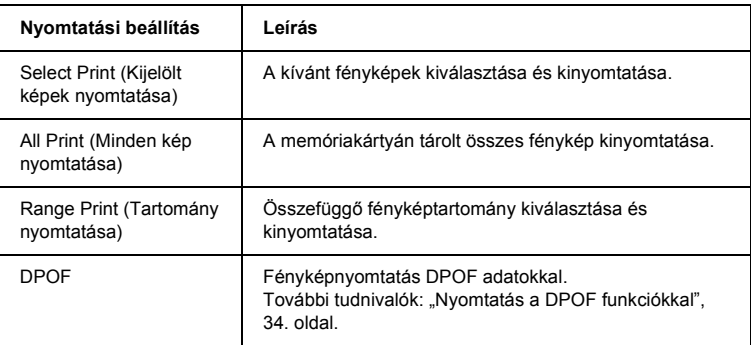

- 2. Válassza ki a kinyomtatni kívánt fényképeket (lásd "A fényképek és a nyomtatási beállítások megadása", 37. oldal).
- 3. A nyomtatás megkezdéséhez nyomja meg a  $\otimes$  Color gombot.
- 4. Ha vissza szeretne térni a menü legfelső szintjére, nyomja meg a Cancel gombot.

## *Nyomtatás különböző beállításokkal*

A megfelelő beállítások megadása után különböző méretű és típusú papírokra is lehet nyomtatni.

1. Válassza ki a Custom Print (Egyéni nyomtatás) elemet és a megfelelő nyomtatási beállítást.

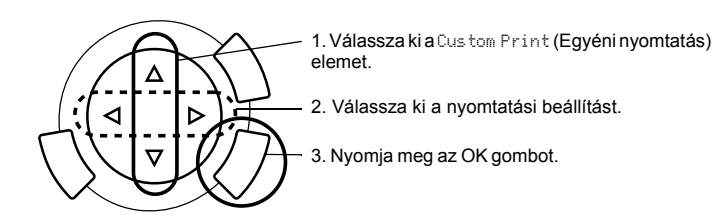

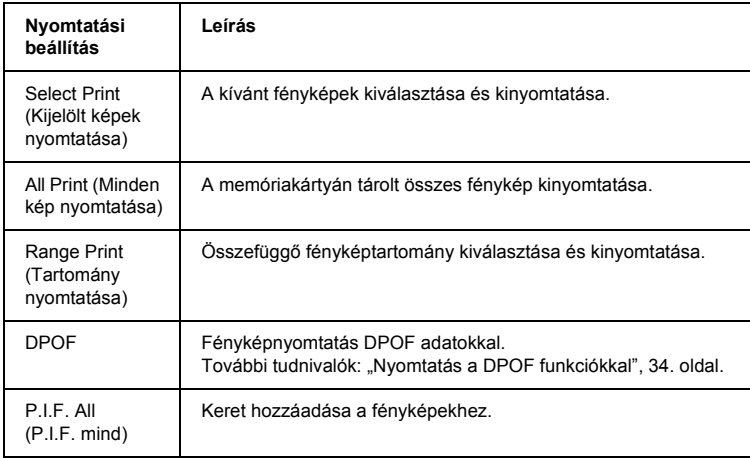

- 2. Válassza ki a kinyomtatni kívánt fényképet (lásd "A fényképek és a nyomtatási beállítások megadása", 37. oldal).
- 3. Módosítsa a nyomtatási beállításokat (lásd "A nyomtatási beállítások módosítása", 38. oldal).
- 4. A  $\triangle$ / $\blacktriangledown$  gombokkal adja meg a példányszámot.
- 5. A nyomtatás megkezdéséhez nyomja meg a  $\otimes$  Color vagy a  $\otimes$  B&W gombot.
- 6. Ha vissza szeretne térni a menü legfelső szintjére, nyomja meg a Cancel gombot.

# *Nagyított képek nyomtatása*

Lehetőség van a fényképek felnagyítására és kinyomtatására.

1. Válassza ki a Zoom Print (Nagyítás) elemet.

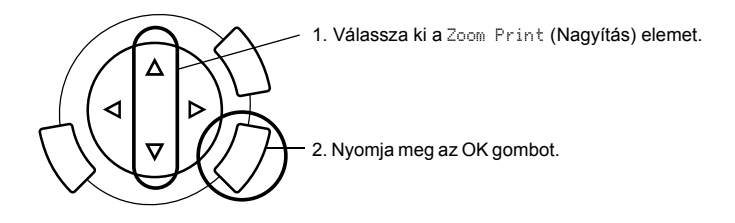

2. Válassza ki a kinyomtatni kívánt fényképet.

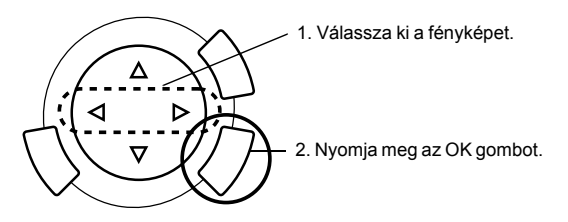

3. Ha szükséges, módosítsa a nyomtatási beállításokat (lásd "A nyomtatási beállítások módosítása", 38. oldal).

4. Az  $\overline{\phantom{a}}$  ikon mozgatásával jelölje ki a nagyítási terület bal felső pontját.

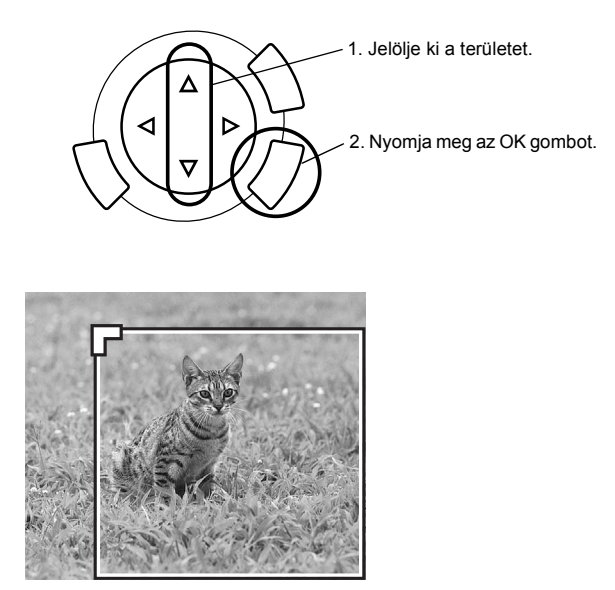

5. Az ikon mozgatásával jelölje ki a nagyítási terület jobb alsó pontját.

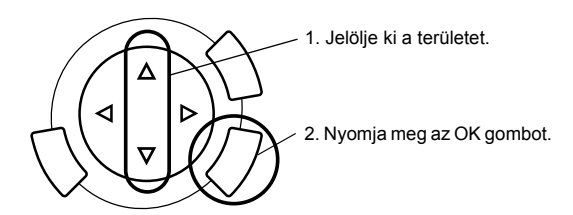

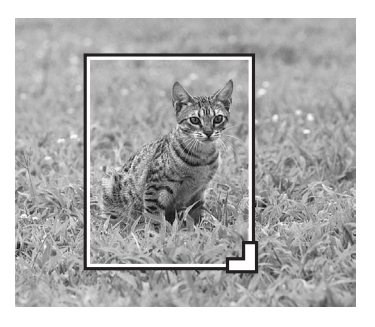

*30 Nyomtatás közvetlenül memóriakártyáról*

6. Ellenőrizze az előképet, és nyomja meg az OK gombot.

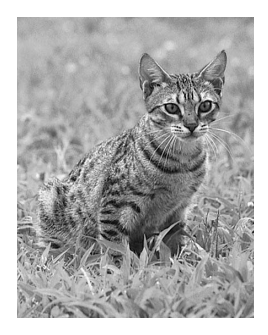

- 7. A  $\triangle$ / $\blacktriangledown$  gombokkal adja meg a példányszámot.
- 8. A nyomtatás megkezdéséhez nyomja meg a  $\otimes$  Color vagy a  $\otimes$  B&W gombot.
- 9. Ha vissza szeretne térni a menü legfelső szintjére, nyomja meg a Cancel gombot.

## *Nyomtatás indexkártya használatával*

Indexkártyával egyszerűen és kényelmesen nyomtathat közvetlenül memóriakártyáról. Az indexkártyán miniatűr nézetben láthatók a memóriakártyán tárolt fényképek.

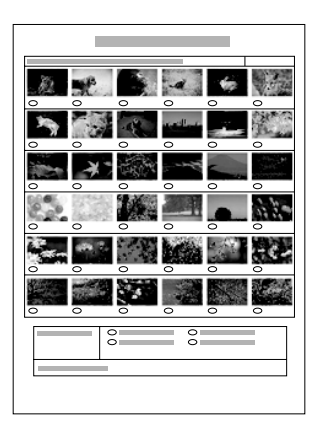

## *Indexkártya nyomtatása*

- 1. Nyomja meg a Memory Card (Memóriakártya) gombot.
- 2. Válassza ki az Index Sheet (Indexkártya) elemet.

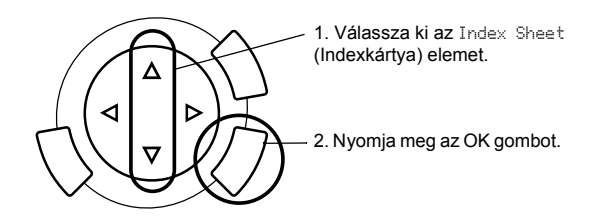

3. A  $\triangle$ / $\nabla$  gombokkal válassza ki a Print Index (Index nyomtatása) elemet, majd a nyomtatás megkezdéséhez nyomja meg a  $\Diamond$  Color gombot.

## *Fényképek kinyomtatása az indexkártya kitöltésével*

1. Egy erős tollal jelölje be az indexkártyán az azon fényképen alatti karikát, amelyeket ki szeretne nyomtat, és adja meg a papírtípust.

Lásd az alábbi példákat.

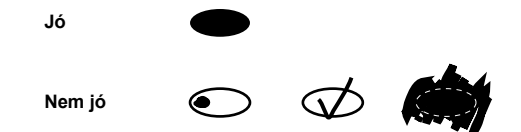

## *Megjegyzés:*

*Az indexkártyát helyesen töltse ki. A beállítások nem módosíthatók a kezelőpanel segítségével.*

- 2. Tegyen a készülékbe olyan papírt, amilyen az indexkártyán megadott.
- 3. A  $\triangle$ / $\nabla$  gombokkal válassza ki a Scan Index (Indexkártya beolvasása) elemet.
- 4. Tegye az indexkártyát a dokumentumasztalra színével lefelé úgy, hogy teteje hozzáérjen a dokumentumasztal bal elülső széléhez (lásd "Dokumentum ráhelyezése a dokumentumasztalra", 16. oldal).
- 5. A nyomtatás megkezdéséhez nyomja meg a  $\Diamond$  Color gombot.
- 6. Ha vissza szeretne térni a menü legfelső szintjére, nyomja meg a Cancel gombot.

## *Index nyomtatása*

Kinyomtatható a memóriakártyán tárolt összes fényképet tartalmazó index.

1. Válassza ki az All Index Print (Minden fényképet tartalmazó indexkártya nyomtatása) elemet.

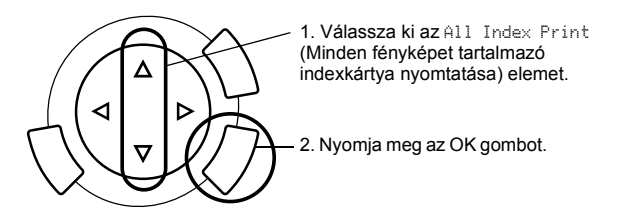

2. Állítsa be a papírtípust és a papírméretet (lásd "A nyomtatási beállítások módosítása", 38. oldal).

#### *Megjegyzés:*

*A papír méretétől függ, hogy hány fénykép kerül egy lapra.*

- 3. A nyomtatás megkezdéséhez nyomja meg a  $\Diamond$  Color gombot.
- 4. Ha vissza szeretne térni a menü legfelső szintjére, nyomja meg a Cancel gombot.

## *Nyomtatás a DPOF funkciókkal*

A DPOF (Digital Print Order Format) egy szabványos nyomtatófájl-kérési formátum. A készülék megfelelő a DPOF 1.10-es verziójának. A DPOF segítségével a nyomtatás előtt beállítható a digitális fényképezőgépen tárolt fényképek száma és a példányszám. DPOF adatok akkor hozhatók létre, ha a használt digitális fényképezőgép támogatja a DPOF szabványt. Az Ön digitális fényképezőgépének DPOF beállításairól a digitális fényképezőgép dokumentációjában található további információ.

#### *Megjegyzés:*

*Ha a memóriakártyán a digitális fényképezőgéppel megadott DPOF beállítások találhatók, akkor csak színesben lehet nyomtatni.*

1. Válassza ki a Basic Print (Egyszerű nyomtatás) vagy a Custom Print (Egyéni nyomtatás) és a DPOF elemet.

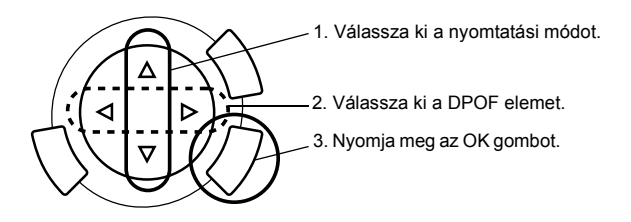

#### *Megjegyzés:*

*A* DPOF *felirat csak akkor jelenik meg, ha a memóriakártyán található DPOF információ.*

- 2. Ha a Custom Print (Egyéni nyomtatás) elemet választotta, módosítsa a nyomtatási beállításokat (lásd "A nyomtatási beállítások módosítása", 38. oldal).
- 3. A nyomtatás megkezdéséhez nyomja meg a  $\Diamond$  Color vagy a  $\Diamond$  B&W gombot (az utóbbi csak egyéni nyomtatás esetén használható).
- 4. Ha vissza szeretne térni a menü legfelső szintjére, nyomja meg a Cancel gombot.

## *Nyomtatás a PRINT Image Framer eszközzel*

Ennek az eszköznek a segítségével színes, kreatív kereteket is hozzáadhat kedvenc fényképeihez. Számos előre elkészített keret közül választhat.

## *Minden keretadat kinyomtatása (P.I.F. All Print)*

1. Helyezzen be egy olyan memóriakártyát, amelyen PRINT Image Framer adatok találhatók.

#### *Megjegyzés:*

*Ügyeljen rá, hogy a PRINT Image Framer adatokat "\EPUDL\AUTOLOAD.USD" néven, megfelelően mentse a memóriakártyára az EPSON PRINT Image Framer eszközzel, egyébként az "AUTOLOAD" felirat nem fog megjelenni az LCD panelen.*

2. Válassza ki a Custom Print (egyéni nyomtatás) és a P.I.F All (P.I.F mind) elemet.

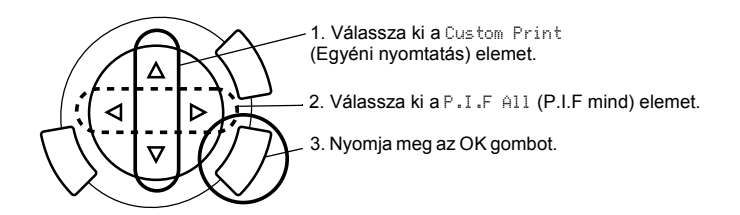

- 3. Állítsa be a papírtípust és a papírméretet (lásd "A nyomtatási beállítások módosítása", 38. oldal).
- 4. Nyomja meg a  $\Diamond$  Color gombot.
- 5. Ha vissza szeretne térni a menü legfelső szintjére, nyomja meg a Cancel gombot.

## *Fényképek nyomtatása a PRINT Image Framer eszközzel*

- 1. Helyezzen be egy olyan memóriakártyát, amelyen fényképadatok találhatók.
- 2. Válassza ki a Custom Print (Egyéni nyomtatás) és a Select Print (Kijelölt képek nyomtatása) elemet.

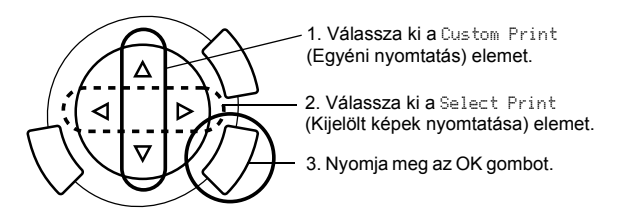

3. A nyomtatási beállítások menüben válassza ki a P.I.F. elrendezést (lásd "A nyomtatási beállítások módosítása", 38. oldal).

#### *Megjegyzés:*

*Ha az elrendezés beállítása P.I.F., a program automatikusan kiválasztja a papírméretet.*

- 4. Ellenőrizze az elrendezést és a példányszámot az LCD panelen.
- 5. A nyomtatás megkezdéséhez nyomja meg a  $\Diamond$  Color vagy a  $\Diamond$  B&W gombot.
- 6. Ha vissza szeretne térni a menü legfelső szintjére, nyomja meg a Cancel gombot.

## *A fényképek és a nyomtatási beállítások megadása*

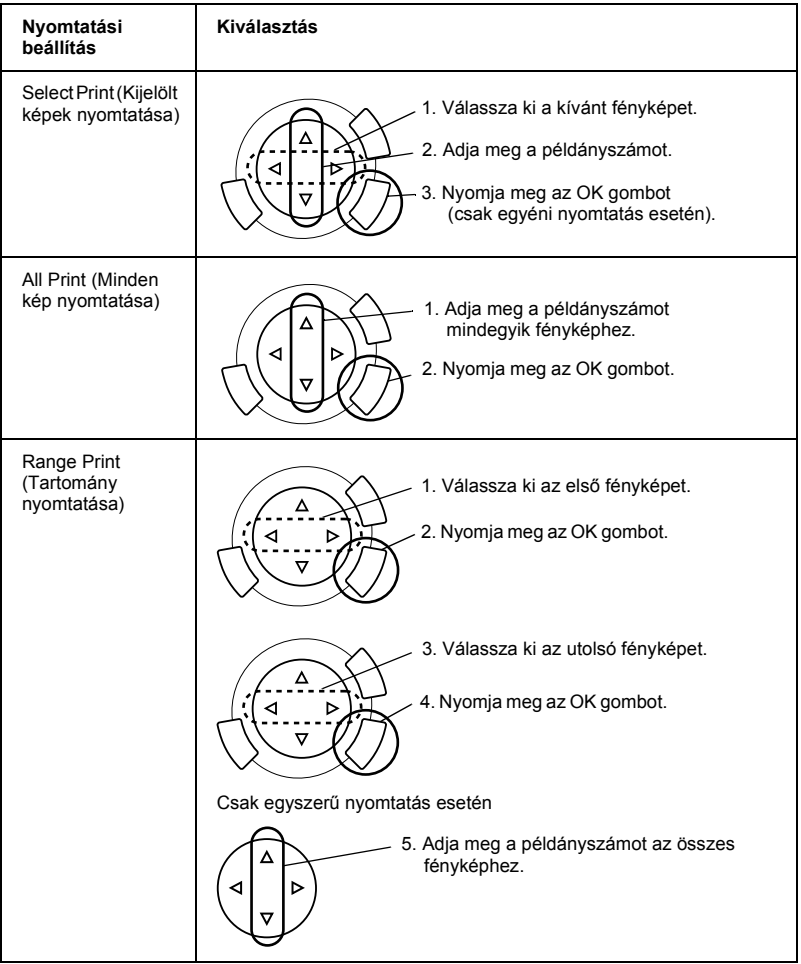

## *A nyomtatási beállítások módosítása*

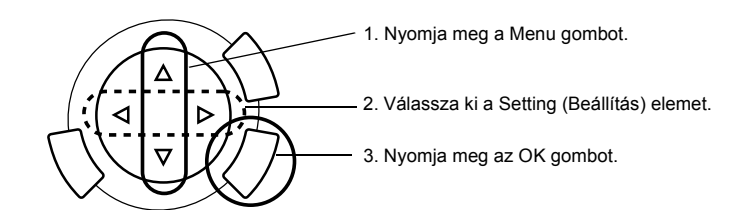

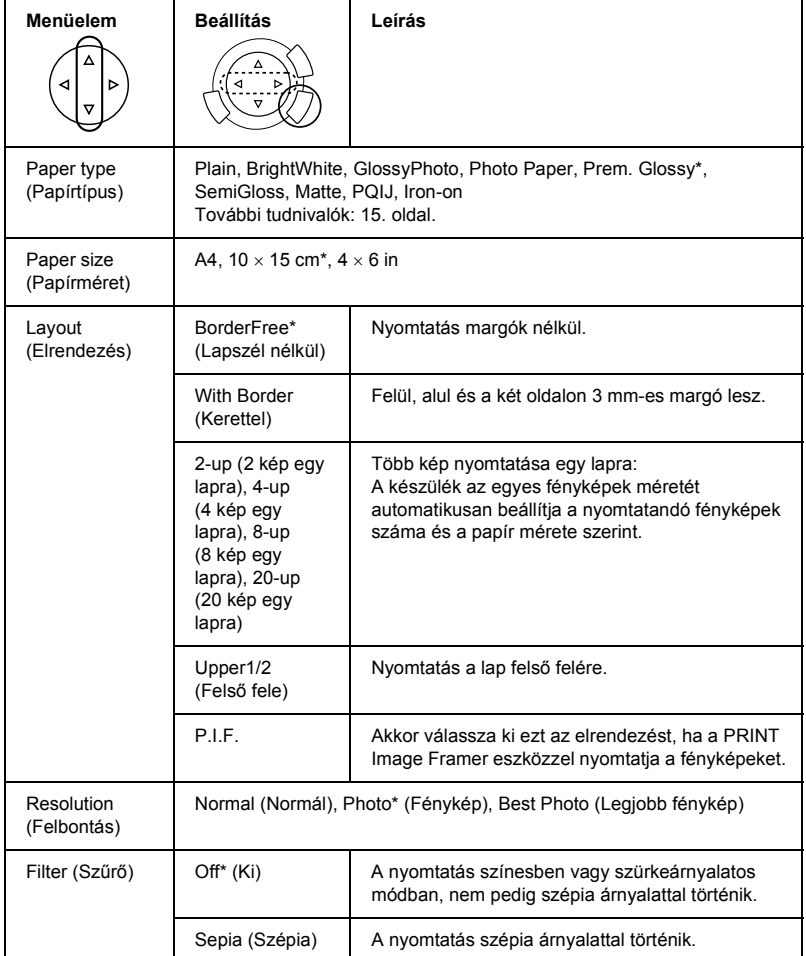

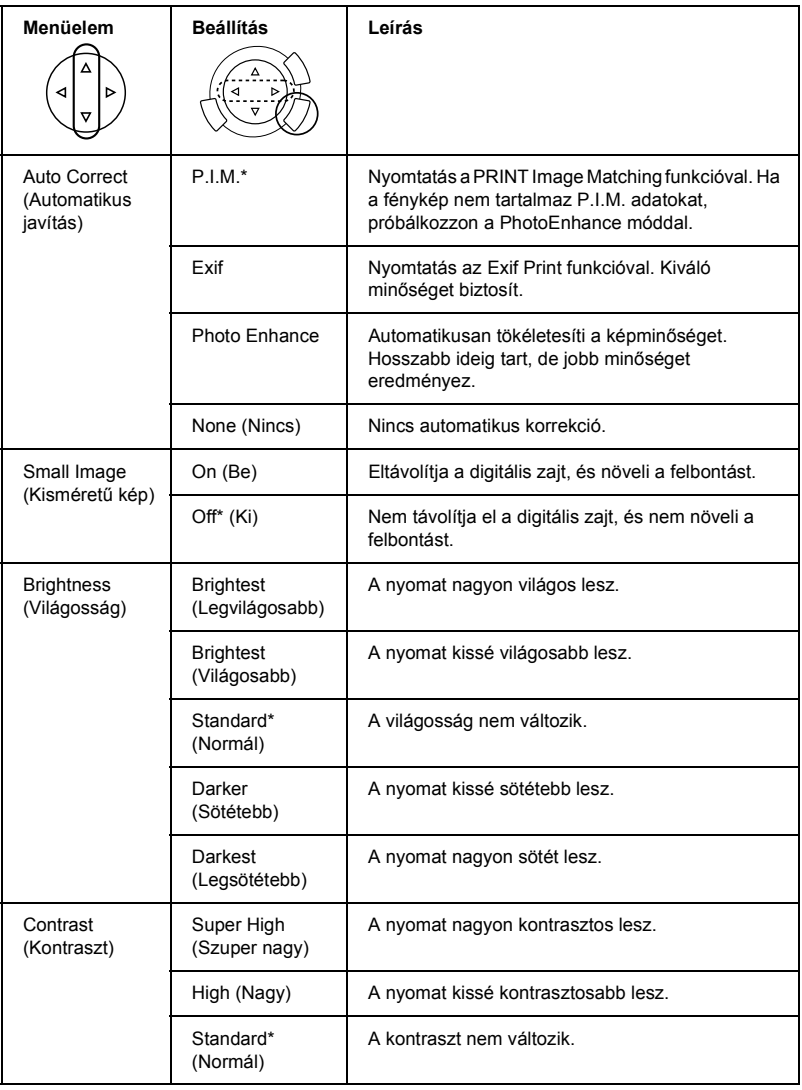

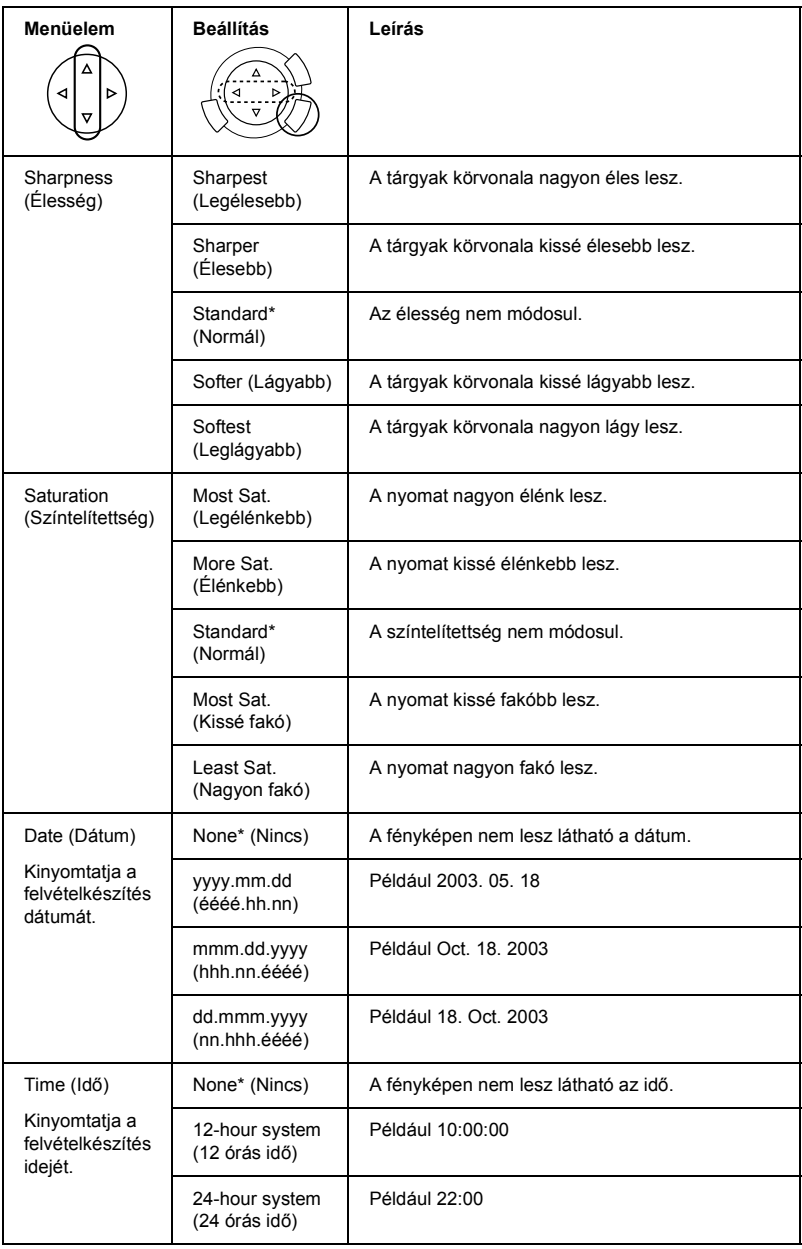

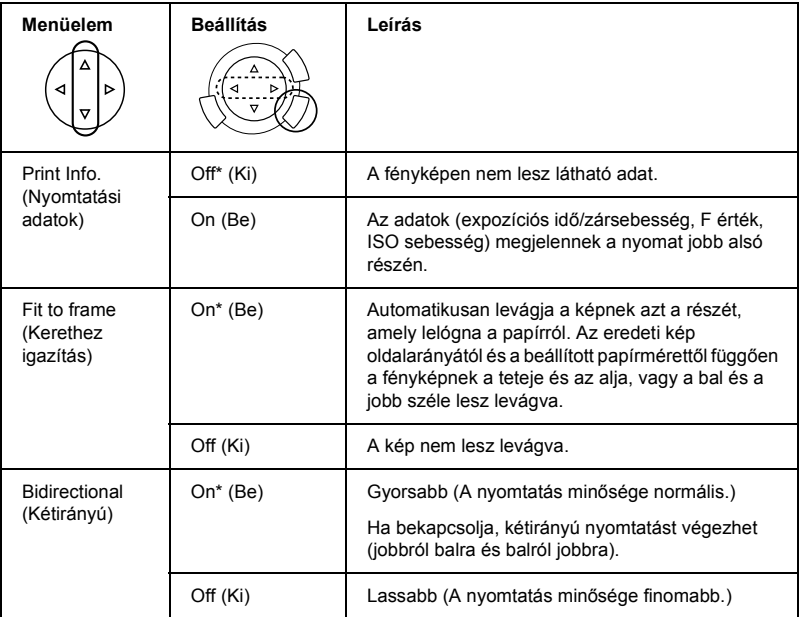

\* Alapértelmezett beállítás.

# *Nyomtatás filmről*

Ahhoz, hogy filmről lehessen fényképet nyomtatni, el kell végezni a következőket:

- 1. Helyezzen filmet a dokumentumasztalra, és állítsa be (lásd "Film elhelyezése és beállítása a dokumentumasztalon", 47. oldal).
- 2. Tegyen be megfelelő papírt (lásd "Papír betöltése", 13. oldal).
- 3. Nyomja meg a Film Print (Filmnyomtatás) gombot.

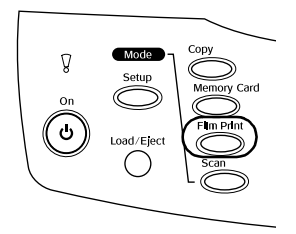

4. További információ az alábbi témakörökben található:

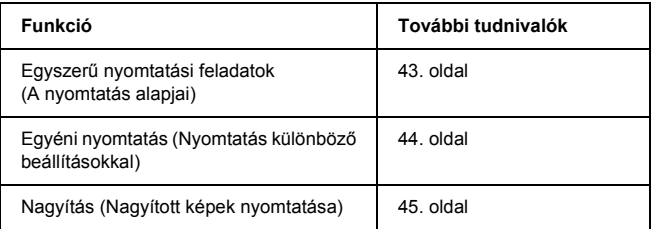

# *A nyomtatás alapjai*

Ha 10 x15 cm-es papírra nyomtat, semmilyen beállítást sem kell megváltoztatnia.

1. Válassza ki a Basic Print (Egyszerű nyomtatás) elemet.

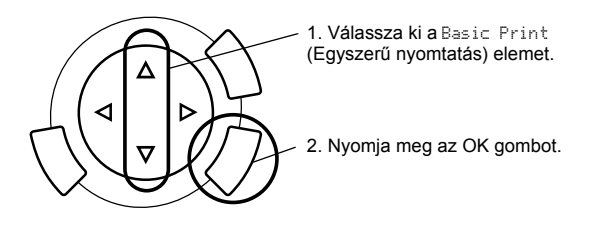

- 2. Válassza ki a film típusát (lásd "A film típusának kiválasztása", 46. oldal).
- 3. Válassza ki a kívánt fényképet, és adja meg a példányszámot.

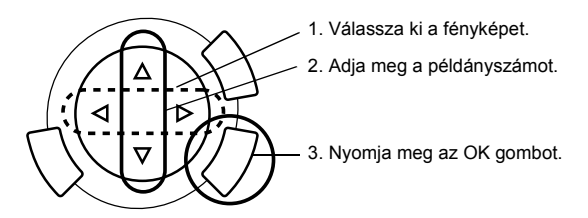

4. A nyomtatás megkezdéséhez nyomja meg a  $\otimes$  Color vagy a  $\otimes$  B&W gombot.

# *Nyomtatás különböző beállításokkal*

A megfelelő beállítások megadása után különböző méretű és típusú papírokra is lehet nyomtatni.

1. Válassza ki a Custom Print (Egyéni nyomtatás) elemet.

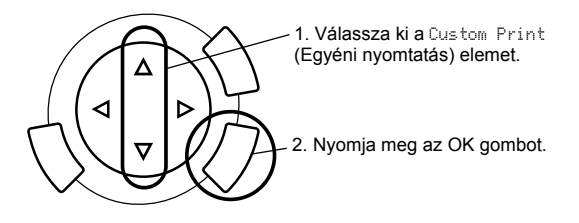

- 2. Válassza ki a film típusát (lásd "A film típusának kiválasztása", 46. oldal).
- 3. Válassza ki a kívánt fényképet, és adja meg a példányszámot.

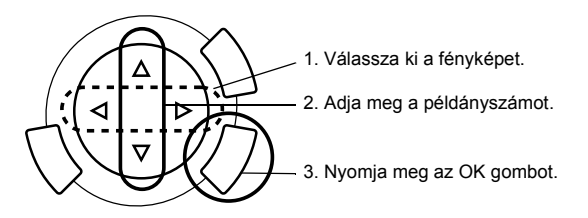

- 4. Módosítsa a nyomtatási beállításokat (lásd "A nyomtatási beállítások módosítása", 46. oldal).
- 5. A nyomtatás megkezdéséhez nyomja meg a  $\otimes$  Color vagy a  $\otimes$  B&W gombot.

## *Nagyított képek nyomtatása*

Lehetőség van a fényképek filmről való felnagyítására és kinyomtatására.

1. Válassza ki a Zoom Print (Nagyítás) elemet.

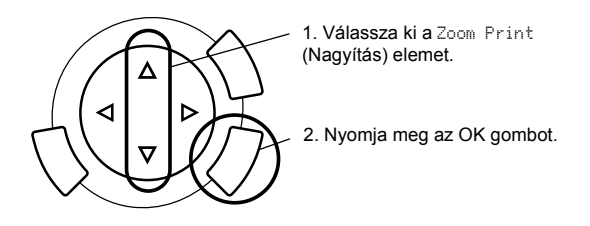

- 2. Válassza ki a film típusát (lásd "A film típusának kiválasztása", 46. oldal).
- 3. Válassza ki a kívánt fényképet.

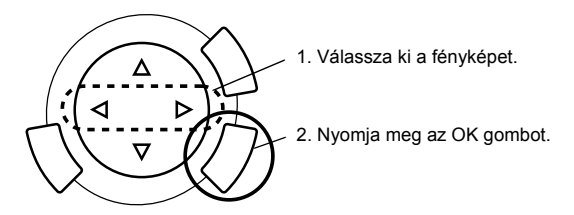

- 4. Ha szükséges, módosítsa a nyomtatási beállításokat (lásd "A nyomtatási beállítások módosítása", 46. oldal), majd nyomja meg az OK gombot.
- 5. A  $\overline{\phantom{a}}$  és ikonnal jelölje ki a nagyítási területet (lásd a memóriakártyáról való közvetlen nyomtatásról szóló következő témakör 4. és 5. lépését: "Nagyított képek nyomtatása", 29. oldal).
- 6. Ellenőrizze az előképet, és nyomja meg az OK gombot.
- 7. A  $\blacktriangleleft\blacktriangleright$  gombokkal adja meg a példányszámot.
- 8. A nyomtatás megkezdéséhez nyomja meg a  $\Diamond$  Color vagy a  $\Diamond$  B&W gombot.

# *A film típusának kiválasztása*

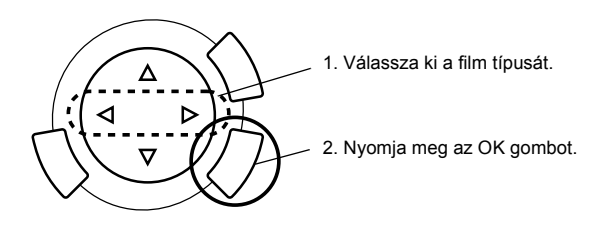

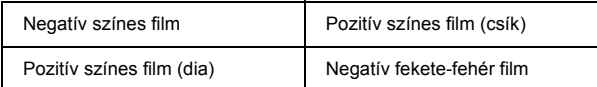

## *A nyomtatási beállítások módosítása*

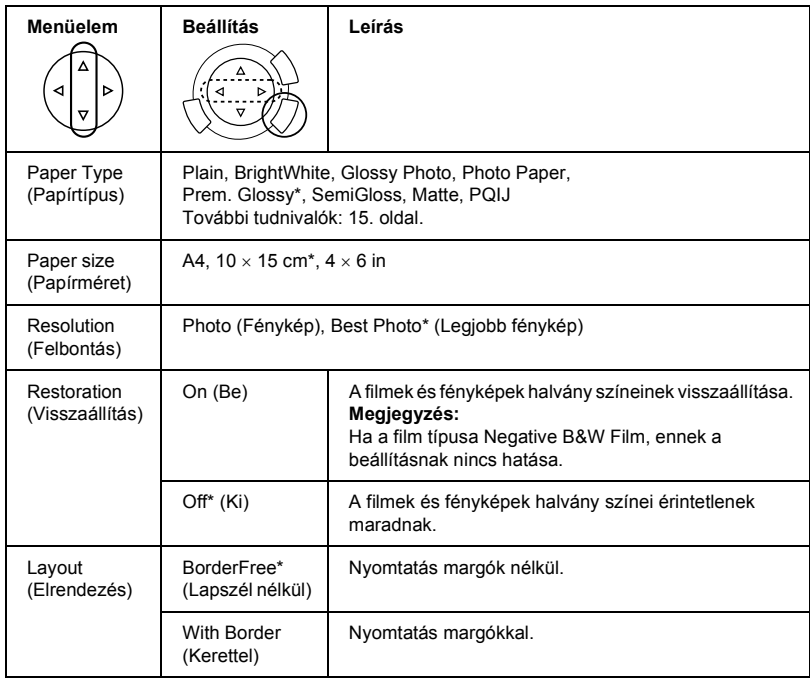

Alapértelmezett beállítás.

## *Film elhelyezése és beállítása a dokumentumasztalon*

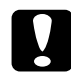

#### $Figure 1$

*A filmet az élénél fogja meg, vagy használjon kesztyűt. Ha csupasz kézzel érinti meg a film felületét, ujjlenyomatot vagy más szennyeződést hagyhat rajta.*

#### *Megjegyzés:*

*Mielőtt átlátszó anyagokat olvasna be, törölje le a dokumentumfedelet és a dokumentumasztalt.*

1. Győződjön meg róla, hogy a dokumentumfedél kábele csatlakoztatva van a filmfeldolgozó csatlakozójához, majd nyissa fel a dokumentumfedelet.

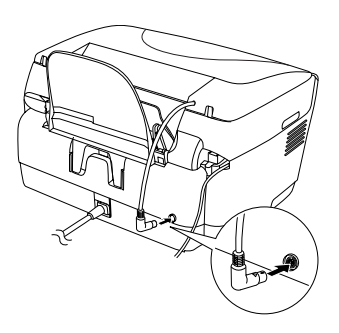

2. Húzza ki a fényvisszaverő dokumentumpárnát a dokumentumfedél mentén.

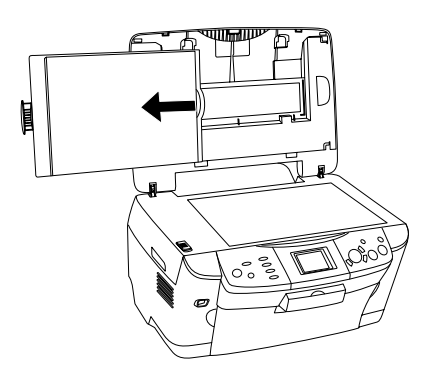

*Megjegyzés: Fogja meg a dokumentumfedelet mindkét kezével.*

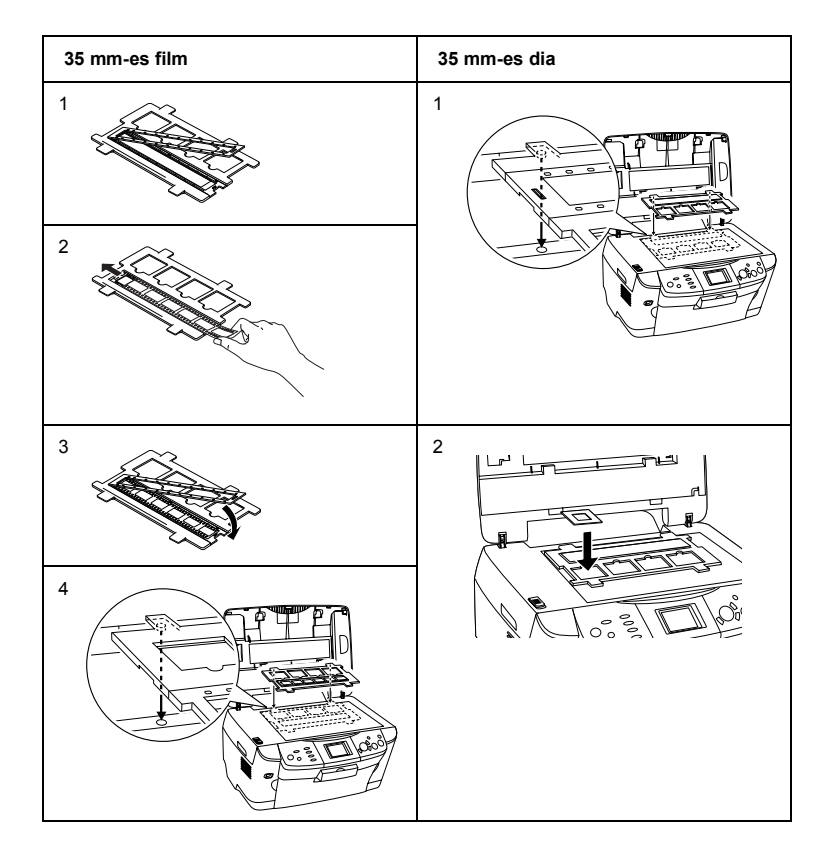

3. Helyezze be az átlátszó anyagot a filmtartóba, majd helyezze rá a filmtartót a dokumentumasztalra.

#### *Megjegyzés:*

- ❏ *Tegye a filmtartót a dokumentumasztal közepére.*
- ❏ *Az a film alsó oldala, amelyiken helyesen olvasható a film gyártójának a neve és a képkockák száma. Valamint ha az alsó oldaláról néz a filmre, helyes irányban jelenik meg a kép, nem tükrözve.*
- ❏ *Állítsa be a filmet megfelelően a filmtartón belül, és helyezze el a filmtartót a dokumentumasztal erre kijelölt helyén.*
- ❏ *Ne fejtsen ki erős nyomást a dokumentumasztal üvegére.*

4. Csukja le a dokumentumfedelet.

#### *Megjegyzés:*

- ❏ *Ügyeljen rá, hogy a dokumentumfedél teljesen le legyen csukva, máskülönben nem lesznek helyesek a beolvasott képek színei.*
- ❏ *A beolvasott képen Newton-gyűrű (kör alakú csíkokból álló mintázat) jelenhet meg. A Newton-gyűrű eltüntethető, ha az alsó felével fölfelé helyezi el a filmet. További tudnivalók a Használati útmutatóban találhatók.*
- ❏ *Amikor nem használja a filmtartót, a dokumentumfedélben tárolhatja. További részletek: "A filmtartó tárolása", 49. oldal.*

## *A filmtartó tárolása*

Amikor nem használja a filmtartót, a dokumentumfedélben tárolhatja.

- 1. Nyissa fel a dokumentumfedelet.
- 2. Csúsztassa be a filmtartót a dokumentumfedélbe.

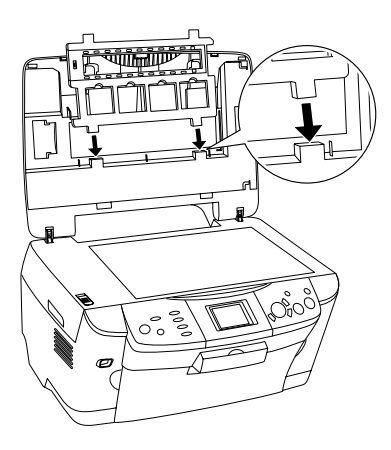

3. Tegye vissza a fényvisszaverő dokumentumpárnát.

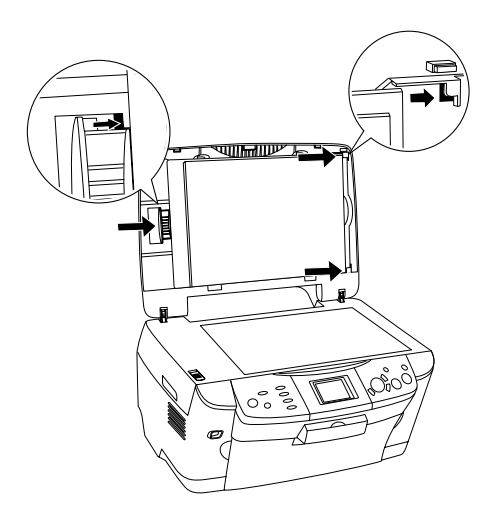

### *Megjegyzés: Fogja meg a dokumentumfedelet mindkét kezével.*

4. Csukja le a dokumentumfedelet.

# *Beolvasás az LCD panel és a gombok segítségével*

A készülék lehetővé teszi képek beolvasását memóriakártyára, számítógépbe vagy e-mailbe, valamint a képek egyedi igények szerinti szerkesztését.

### *Megjegyzés:*

- ❏ *A képek számítógépbe vagy e-mailbe való beolvasásáról további tudnivalók a Használati útmutatóban találhatók.*
- ❏ *A beolvasott képek JPEG formátumban az "epscan" mappába kerülnek. Ezt mappát a rendszer automatikusan létrehozza, amikor memóriakártyára történik a beolvasás.*

## *Fényvisszaverő dokumentum beolvasása és mentése memóriakártyára*

- 1. Tegyen be egy memóriakártyát (lásd "Memóriakártyák betöltése", 23. oldal).
- 2. Lépjen Beolvasás módba a Scan gomb megnyomásával.

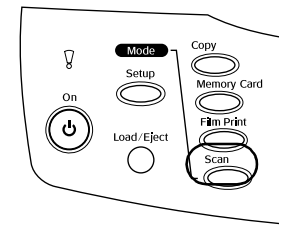

3. Válassza ki a Scan to Memory Card (Beolvasás memóriakártyára) elemet.

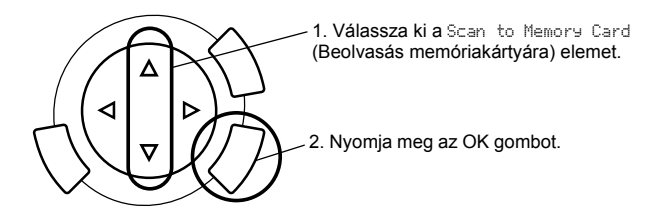

4. Válassza ki a megfelelő beolvasási beállításokat.

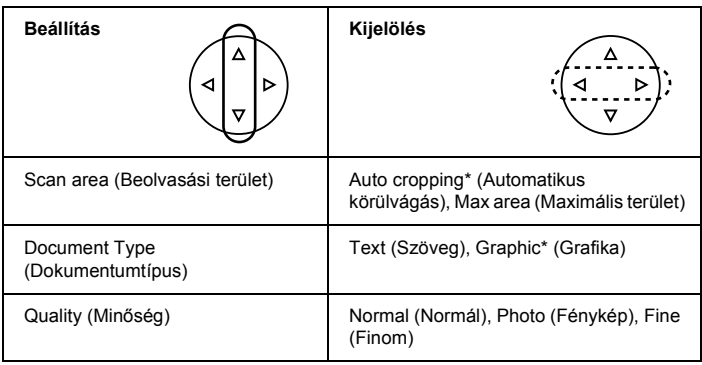

\* Alapértelmezett beállítás.

A minőség az alábbiak szerint befolyásolja a képet fájlméretét:

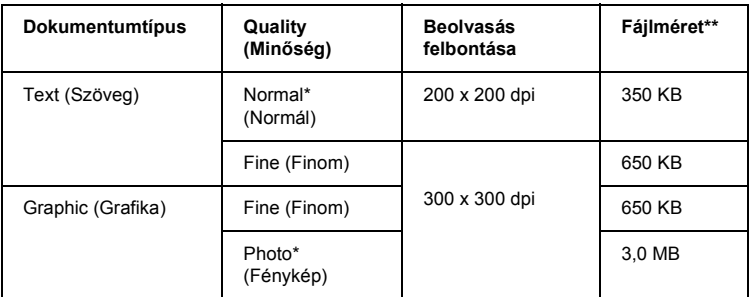

- \* Alapértelmezett beállítás.
- \*\* A4 méretű színes dokumentum.
- 5. Helyezzen egy eredeti dokumentumot a dokumentumasztalra (lásd "Dokumentum ráhelyezése a dokumentumasztalra", 16. oldal)
- 6. A beolvasás megkezdéséhez nyomja meg a  $\otimes$  Color gombot.
- 7. Ellenőrizze, hogy a képek megfelelően lettek-e elmentve, majd nyomja meg az OK gombot.

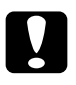

c*Figyelem! Beolvasás és másolás közben ne nyissa fel a lapolvasó egységet; ellenkező esetben kárt tehet a készülékben.*

## *Film beolvasása és mentése memóriakártyára*

- 1. Tegyen be egy memóriakártyát (lásd "Memóriakártyák betöltése", 23. oldal).
- 2. A Film Print (Filmnyomtatás) gomb megnyomásával lépjen Filmnyomtatás módba.
- 3. Válassza ki a Scan to Memory Card (Beolvasás memóriakártyára) elemet.

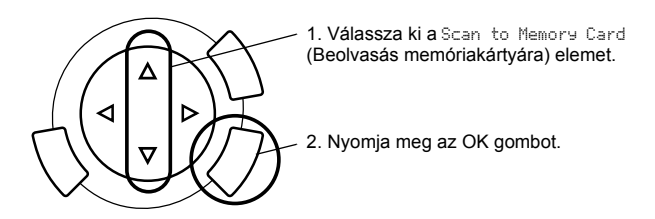

- 4. Válassza ki a film típusát (lásd "A film típusának kiválasztása", 46. oldal).
- 5. Válassza ki a kívánt fényképet, és adja meg a példányszámot.

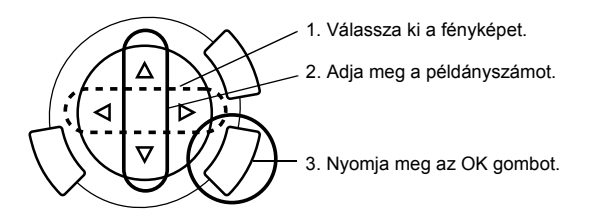

6. A  $\blacktriangleleft\blacktriangleright$  gombokkal válassza ki a minőséget.

A beolvasás minősége hatással van a képek fájlméretére. A fájlméreteket az alábbi táblázat mutatja:

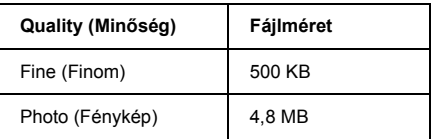

- 7. A beolvasás megkezdéséhez nyomja meg a  $\circledcirc$  Color vagy a  $\circledcirc$  B&W gombot.
- 8. Ellenőrizze, hogy a képek megfelelően lettek-e elmentve, majd nyomja meg az OK gombot.

## *Memóriakártya formázása*

Ha az LCD panelen megjelenik a memóriakártya formázására felszólító üzenet, nyomja meg az OK gombot a memóriakártya formázásához.

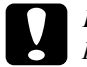

c*Figyelem! Formázáskor a memóriakártyán lévő összes adat törlődik.*

## *A formázás megszakítása*

A formázást a Cancel gomb megnyomásával állíthatja le. Ezután tegyen be egy formázott memóriakártyát.

# *További funkciók használata*

## *Nyomtatás közvetlenül digitális fényképezőgépről*

Ez a funkció olyan digitális fényképezőgépekkel használható, amelyek támogatják az USB DIRECT-PRINT vagy a PictBridge funkciót. A digitális fényképezőgép kezeléséről további tudnivalók a fényképezőgép használati útmutatójában találhatók.

1. Csatlakoztassa a digitális fényképezőgépet a készülékhez egy USB kábellel.

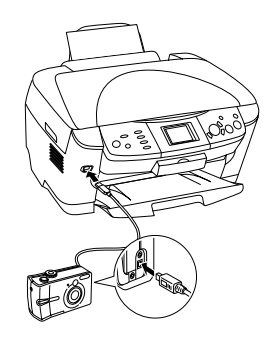

#### *Megjegyzés:*

- ❏ *Amikor a készülékhez digitális fényképezőgép van csatlakoztatva, illetve azt megelőzően ne nyomtasson se számítógépről, se a memóriakártya-nyílásba helyezett memóriakártyáról.*
- ❏ *Amikor a készülékhez digitális fényképezőgép van csatlakoztatva, illetve azt megelőzően ne készítsen biztonsági másolatot.*
- ❏ *Győződjön meg róla, hogy a digitális fényképezőgépnek a készülékhez való csatlakoztatása előtt semmilyen hiba nem történt.*

2. Nyomia meg a Setup (Beállítás) gombot, válassza ki a Direct print image set (Közvetlen nyomtatási képkészlet) elemet a  $\triangle$ / $\nabla$  gombbal, majd nyomja meg az OK gombot.

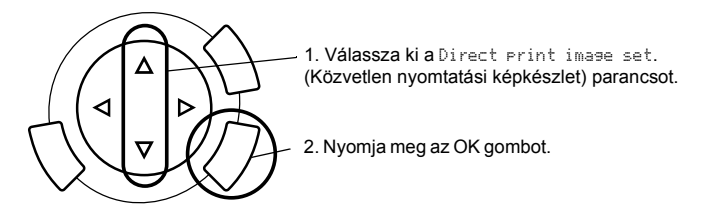

- 3. Adja meg a beállításokat a digitális fényképezőgépen (például a papírméretet, a papírtípust és az elrendezést).
- 4. Ha szükséges, módosítsa a nyomtatási beállításokat (lásd "A nyomtatási beállítások módosítása", 38. oldal).
- 5. Végezze el a nyomtatást a digitális fényképezőgépről.

## *Memóriakártyán tárolt képek mentése külső eszközre (biztonsági másolat készítése)*

- 1. Győződjön meg róla, hogy a készülék és a külső eszköz is ki van kapcsolva.
- 2. Csatlakoztassa a külső eszközt a készülékhez egy USB kábel segítségével, és kapcsolja be mindkettőt.
- 3. Tegye be az adatokat tartalmazó memóriakártyát, és tegyen be egy megfelelő adathordozót a külső eszközbe.

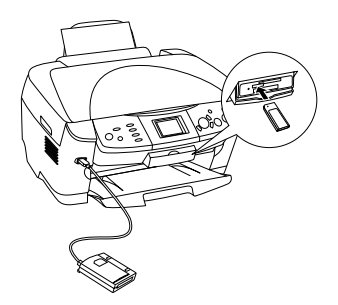

- 4. Nyomja meg a Memory Card (Memóriakártya) gombot.
- 5. A  $\triangle$ / $\blacktriangledown$  gombokkal válassza ki a Backup elemet, majd nyomja meg az OK gombot.

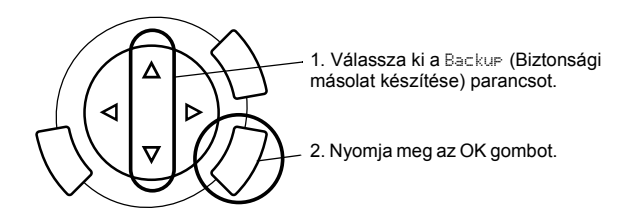

- 6. Ellenőrizze az LCD panelen megjelenő üzenetet, majd nyomja meg az OK gombot.
- 7. A biztonsági mentés megkezdéséhez nyomja meg az OK gombot újból.

# *A tintapatronok cseréje*

## *Tintapatronok*

A következő patronok használhatók a készülékkel.

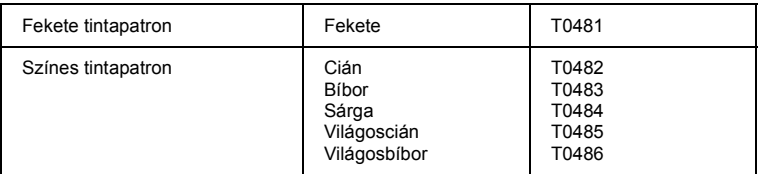

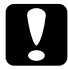

#### $Figure$

*Az Epson eredeti Epson tintapatronok használatát javasolja. Az Epson nem vállal garanciát az olyan károkra, amelyek más termékek használata miatt következtek be.*

## *A tintaszint ellenőrzése*

- 1. Nyomja meg a Setup (Beállítás) gombot.
- 2. Válassza ki az Ink Levels (Tintaszintek) elemet. Ekkor megjelenik a még rendelkezésre álló tinta mennyisége.

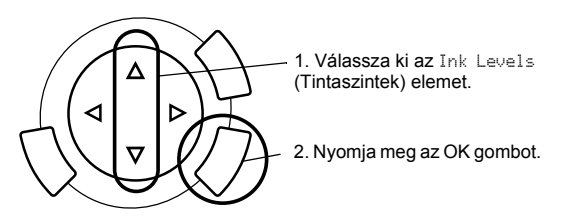

3. Ha ki szeretne cserélni a tintapatront, ugorjon a következő részre. Ha a tintapatron kicserélése nélkül szeretne visszatérni az előző képernyőre, nyomja meg az OK gombot.

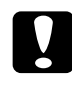

#### $Figure$

*Amíg nem szerezte be az új tintapatronokat, addig hagyja a használt patronokat a készülékben, egyébként kiszáradhat a nyomtatófúvókákban maradt tinta.*

## *A tintapatronok cseréjével kapcsolatos óvintézkedések*

- ❏ Ha valamiért ideiglenesen el kell távolítania egy patront a készülékből, gondosan óvja a tintaátömlő nyílást a portól és a szennyeződésektől. A készülékkel megegyező környezetben tárolja a patront is. A patront tárolás közben úgy helyezze el, hogy a tintapatron színét jelző címke nézzen fölfelé. Ne tárolja a patronokat fejjel lefelé.
- ❏ A tintaátömlő nyílásban egy szelep található, amely rendeltetése szerint megakadályozza, hogy kifolyjon a patronból a tinta. Ettől függetlenül kezelje óvatosan a patront. Ne érjen a tintaátömlő nyíláshoz és a környékéhez.
- ❏ A készülék IC lapkával ellátott patronokat használ. Az IC lapka figyelemmel követi a patronból elhasznált tinta pontos mennyiségét, így ha egy patront eltávolít a készülékből, majd később visszahelyezi, a benne lévő tintát maradéktalanul felhasználhatja. Vegye figyelembe, hogy a készülék minden patron behelyezésekor elhasznál valamennyi tintát a patron megbízhatóságának ellenőrzésére.
- ❏ Ha valamelyik tintapatron kiürül, a másolást akkor sem folytathatja, ha a másik patronban még van tinta. A másolás folytatása előtt cserélje ki a kiürült patront.
- ❏ Nemcsak dokumentummásolás közben, hanem a következő műveletek során is fogy tinta: a nyomtatófej tisztításakor, a készülék bekapcsolásakor végbemenő öntisztítási folyamat közben, valamint a tintapatron behelyezését követő tintafeltöltés során.
- ❏ Ne töltse újra a tintapatronokat. A készülék a patronba épített lapka segítségével számítja ki a még felhasználható tinta mennyiségét. Még ha újra is tölti a patront, a lapka nem számolja újra a felhasználható tinta mennyiségét, amely így változatlan marad.
- ❏ Ha a tintapatron behelyezésekor kevés a tinta, az hamarosan kiürülhet. Amikor üzenet jelzi, hogy kevés a tinta, készítsen elő új tintapatront.

## *A tintapatronok cseréje*

Az alábbi lépések szerint cserélheti ki a tintapatronokat.

#### *Megjegyzés:*

*Mielőtt hozzálátna a tintapatron kicseréléséhez, olvassa el a következő részeket: "A tintapatronok cseréjével kapcsolatos óvintézkedések", 59. oldal és "A tintapatronok kezelése", 7. oldal.*

#### 1. **Ha elfogyott a tinta:**

Az LCD panelről olvassa le, hogy melyik tintapatron ürült ki, majd nyomja meg az OK gombot.

#### **Ha kevés a tinta:**

Nyomja meg a Setup (Beállítás) gombot, válassza ki az Ink cartridge (Tintapatron) elemet a  $\triangle$ / $\nabla$  gombbal, majd nyomja meg az OK gombot. Ellenőrizze az LCD panelen megjelenő üzenetet, majd a tintapatron kicseréléséhez nyomja meg az OK gombot.

A tintapatronok a patroncsere végrehajtására alkalmas helyzetbe állnak.

2. Győződjön meg róla, hogy a dokumentumfedél le van zárva, majd nyissa fel a lapolvasó egységet.

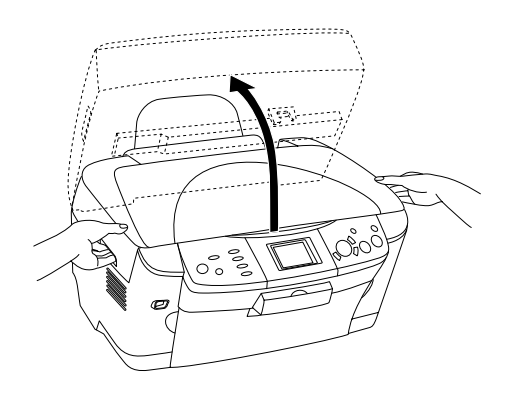

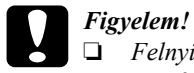

- ❏ *Felnyitott dokumentumfedéllel ne emelje fel a lapolvasó egységet.*
- ❏ *Ne mozgassa kézzel a nyomtatófejet. Ha mégis megkísérli, tönkreteheti a készüléket.*
- ❏ *Ne kezdje el a tintapatronok cseréjét, amíg a nyomtatófej meg nem áll.*
- 3. Nyissa fel a patrontartó fedelét.

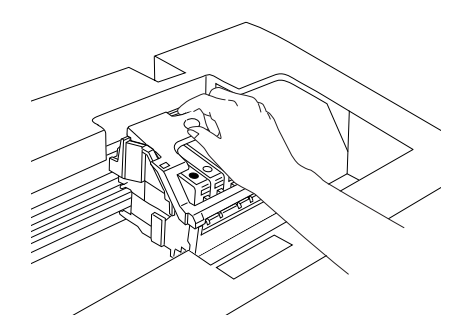

4. Vegyen ki egy tintapatront a csomagolásból.

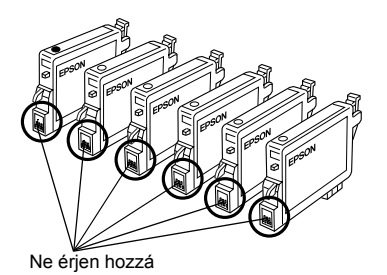

5. Fogja meg a két oldalát annak a tintapatronnak, amelyet ki szeretne cserélni. Vegye ki a patront a termékből, és a környezetvédelmi előírásoknak megfelelően dobja ki. A használt patront ne szedje szét, és ne próbálja meg újratölteni.

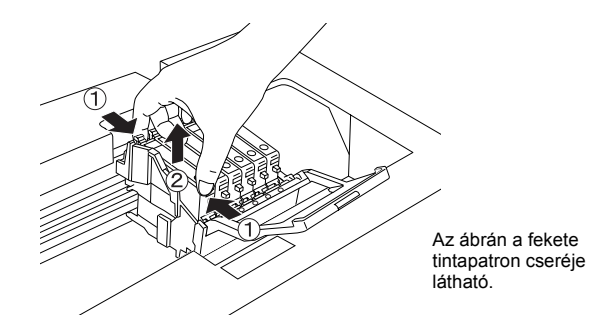

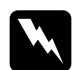

w*Vigyázat! A használt tintapatronokat elővigyázatosan kezelje, mert a tintaátömlő nyílásnál tintamaradványok lehetnek. Ha festék kerül a bőrére, szappannal és vízzel azonnal mossa le. Ha a szemébe kerül tinta, azonnal mossa ki bő vízzel. Ha továbbra is kellemetlen érzései vannak, vagy látási problémákat tapasztal, azonnal forduljon orvoshoz.*

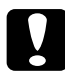

c*Figyelem! Amíg nem szerezte be az új tintapatronokat, addig hagyja a használt patronokat a készülékben, egyébként kiszáradhat a nyomtatófúvókákban maradt tinta.*

6. Tegye az új tintapatront a patrontartóba, majd nyomja lefelé, amíg a helyére nem kattan.

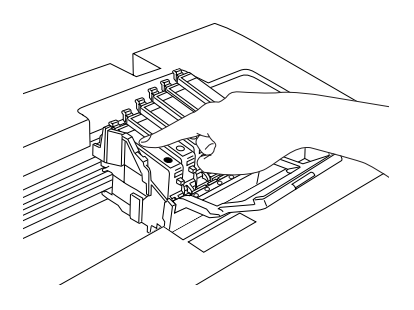

Ha a másik tintapatront is ki szeretné cserélnie, ismételje meg a 4–6. lépést.

7. Zárja be a patrontartó fedelét.

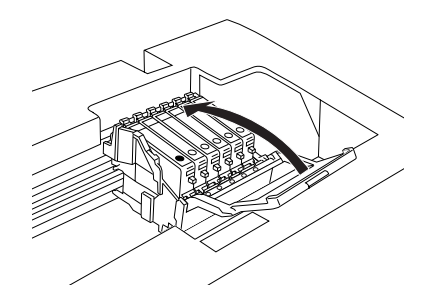

#### *Megjegyzés:*

*Ha a patrontartó bezárása nehézkes, ugorjon a 6. lépésre, és ellenőrizze, hogy a tintapatron helyesen lett-e behelyezve.*

8. Zárja le a lapolvasó egységet.

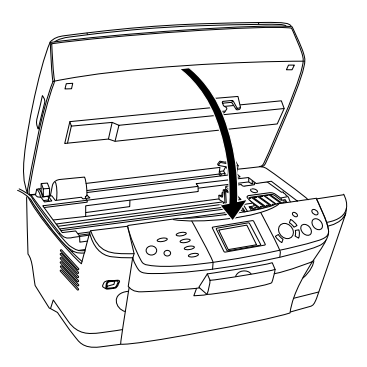

A nyomtatófej visszaáll kiinduló helyzetébe, és megkezdődik a tinta betöltése.

9. Ha az LCD panelen megjelenik az Ink cartridge replacement completed (A tintapatron cseréje befejeződött) felirat, nyomja meg az OK gombot.

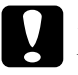

c*Figyelem! A töltés közben ne kapcsolja ki a készüléket, egyébként a tintabetöltés nem lesz befejezve.*

#### *Megjegyzés:*

*Ha olyan használt tintapatront tesz be, amelyben kevés a tinta, előfordulhat, hogy behelyezése után azonnal ki fog ürülni. Ilyen esetben cserélje ki a tintapatront egy újra.*

# *A kezelőpanel-beállítások összefoglalása*

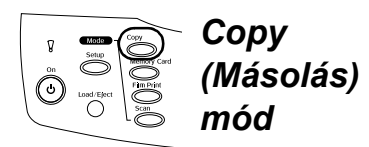

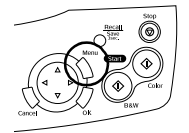

### *Copy Setting (Másolási beállítás)*

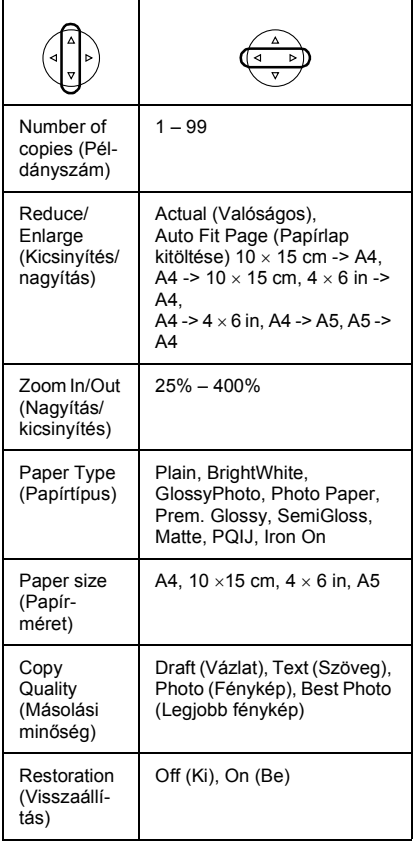

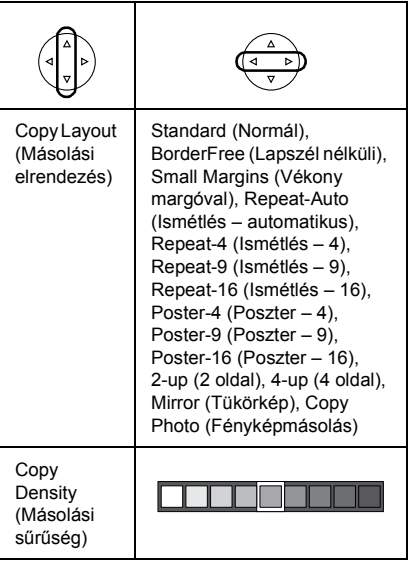

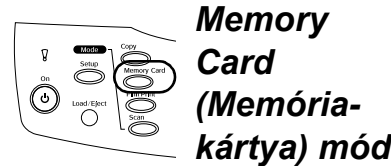

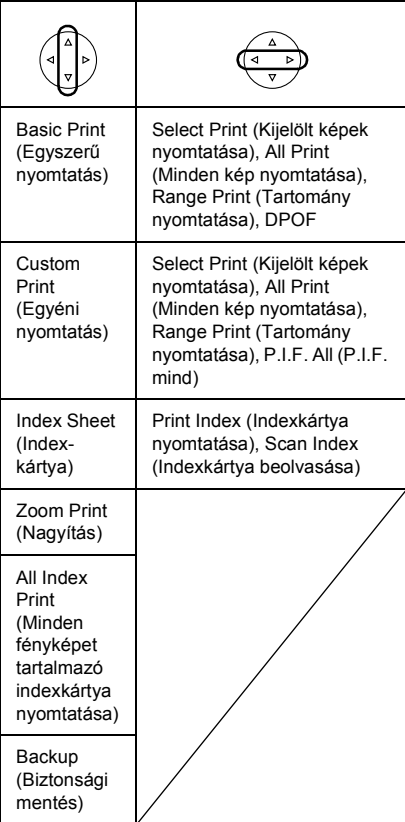

## *A Memóriakártya mód nyomtatási beállításai*

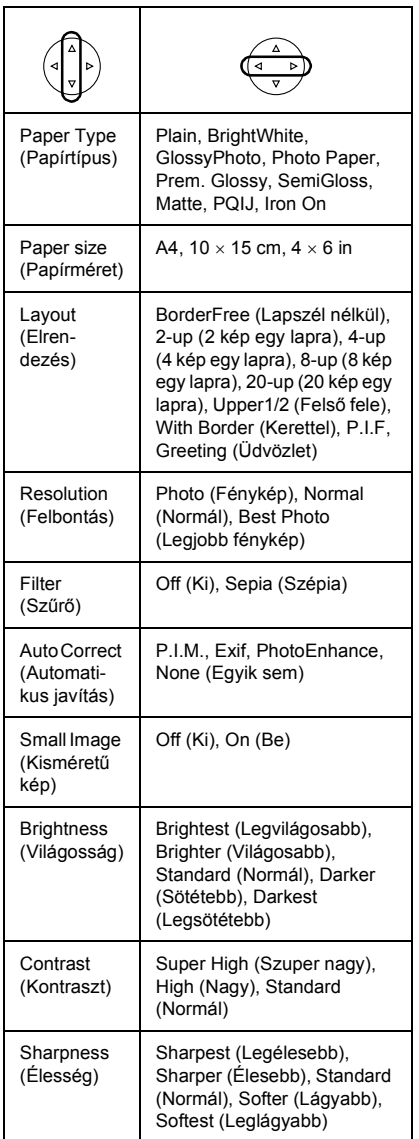

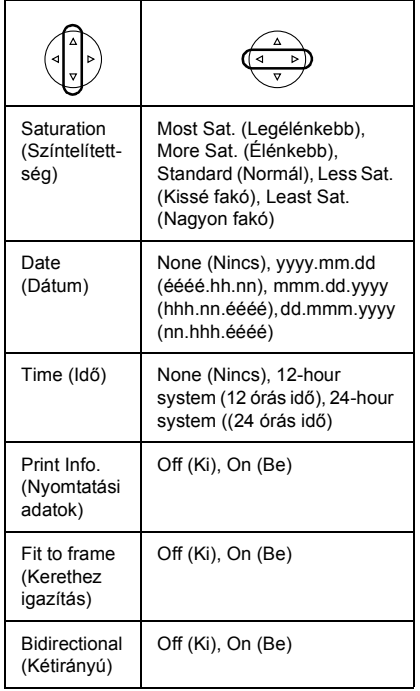

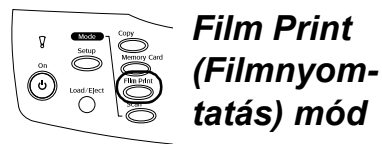

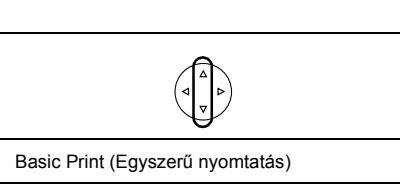

Custom Print (Egyéni nyomtatás)

Zoom Print (Nagyítás)

Scan to Memory Card (Beolvasás memóriakártyára)

## *A Filmnyomtatás mód nyomtatási beállításai*

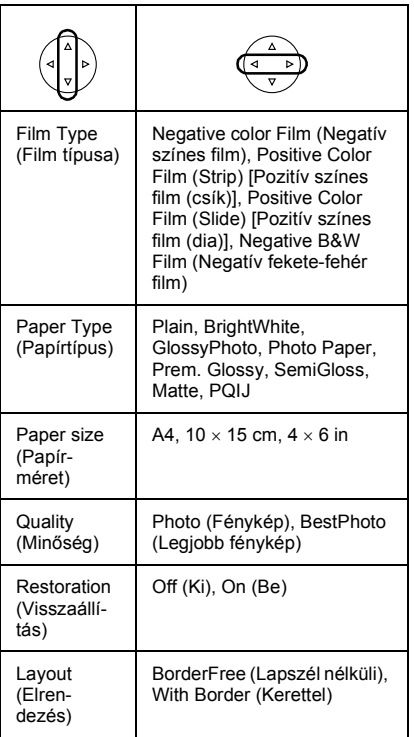

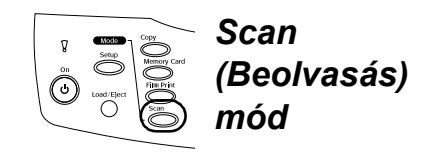

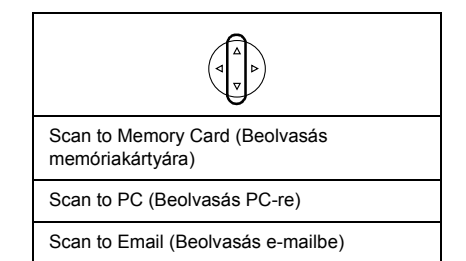

## *Beolvasási beállítások*

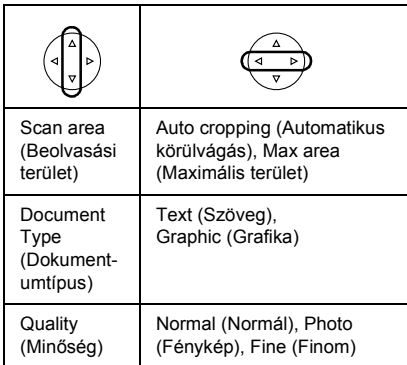

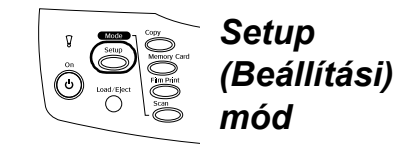

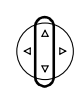

LCD Contrast Adjustment (LCD kontrasztjának beállítása)

Ink Levels (Tintaszintek)

Nozzle Check (Fúvókaellenőrzés)

Head cleaning (Fejtisztítás)

Ink Cartridge (Tintapatron)

Head Alignment (Fejigazítás)

Language (Nyelv)

Restore to Factory Settings (A gyári beállítások visszaállítása)

BT Printer ID set (BT nyomtatóazonosító-készlet)

BT Connectivity mode (BT csatlakozási mód)

BT encryption (BT titkosítás)

BT PIN code set (BT PIN-kód készlet)

BT Device address (BT eszközcím)

Direct print image set (Közvetlen nyomtatási képkészlet)

Direct print document set (Közvetlen nyomtatási dokumentumkészlet)

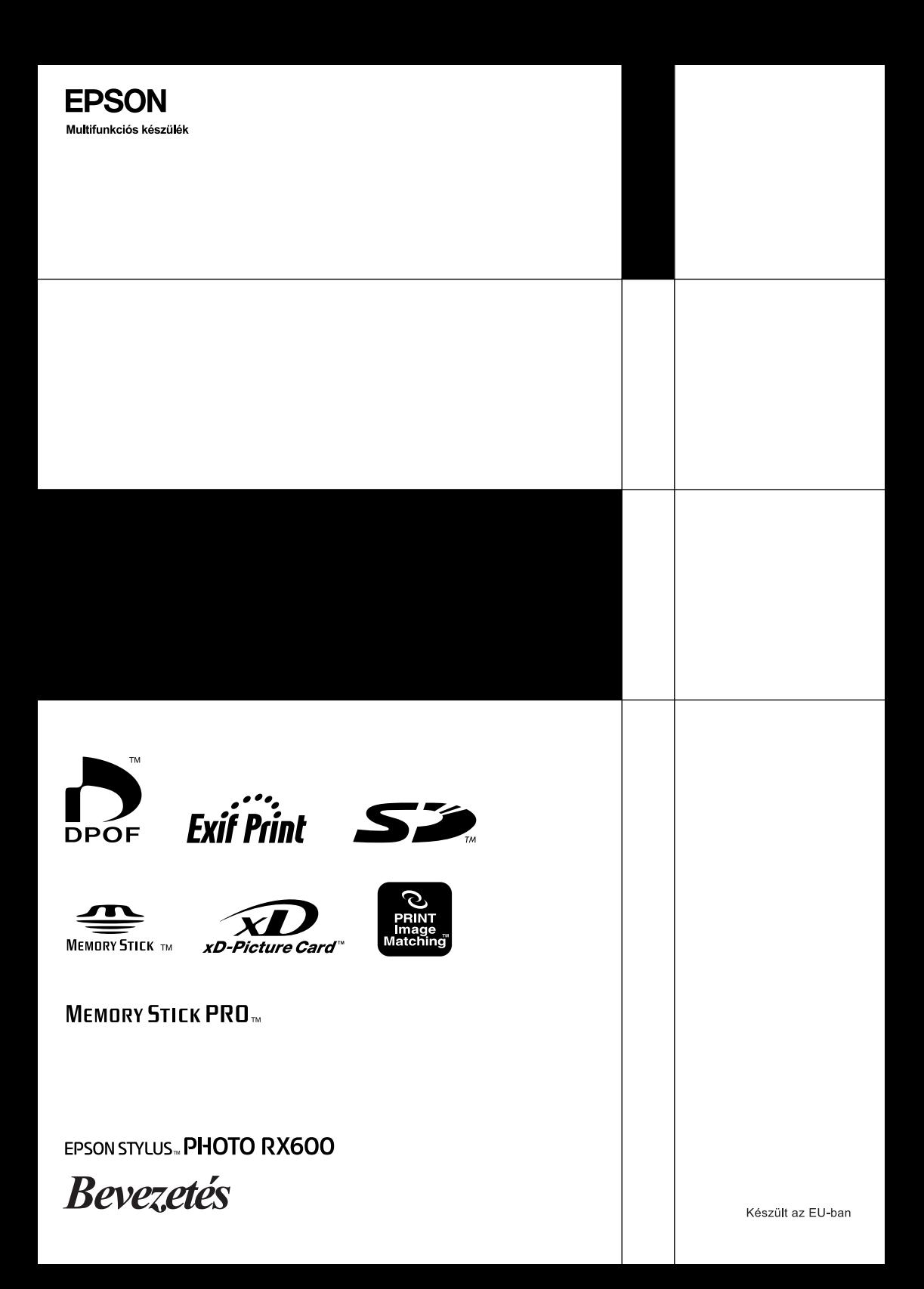